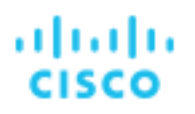

# Cisco Vision Dynamic Signage Solution

Operation and Network Requirements

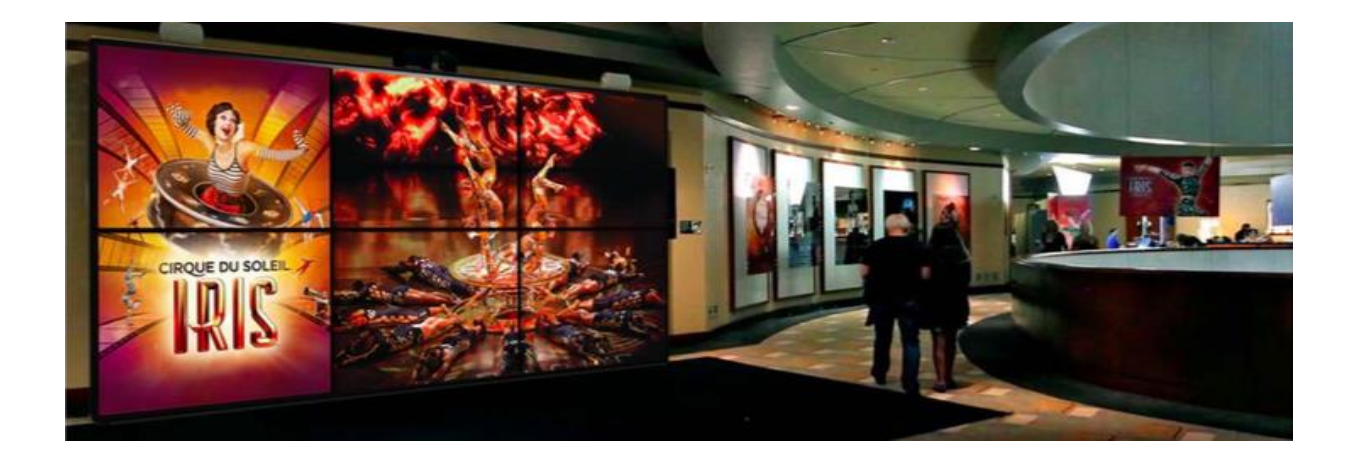

Version 1.2

February 2018

Cisco has more than 200 offices worldwide. Addresses, phone numbers, and fax numbers are listed on the Ciscowebsiteat [www.cisco.com/go/offices.](http://www.cisco.com/go/offices)

Cisco Systems, Inc.

[www.cisco.com](http://www.cisco.com/)

THESPECIFICATIONSANDINFORMATIONREGARDINGTHEPRODUCTSINTHISMANUALARESUBJECTTOCHANGEWITHOUTNOTICE. ALL STATEMENTS, INFORMATION, ANDRECOMMENDATIONSINTHISMANUALAREBELIEVEDTOBEACCURATEBUTAREPRESENTED WITHOUT WARRANTY OFANYKIND, EXPRESSORIMPLIED.USERSMUSTTAKEFULLRESPONSIBILITYFORTHEIRAPPLICATIONOFANY PRODUCTS.

THESOFTWARELICENSEANDLIMITEDWARRANTYFORTHEACCOMPANYINGPRODUCTARESETFORTHINTHEINFORMATIONPACKET THATSHIPPED WITHTHEPRODUCTANDAREINCORPORATEDHEREINBYTHISREFERENCE. IF YOUAREUNABLETOLOCATETHE SOFTWARELICENSEORLIMITED WARRANTY, CONTACT YOUR CISCO REPRESENTATIVE FOR ACOPY.

The Cisco implementation of TCP header compression is an adaptation of a program developed by the University of California, Berkeley (UCB) as part of UCB's public domainversionoftheUNIXoperatingsystem. Allrights reserved. Copyright © 1981, Regents oftheUniversity of California.

NOTWITHSTANDINGANYOTHERWARRANTYHEREIN,ALLDOCUMENTFILESANDSOFTWAREOFTHESESUPPLIERSAREPROVIDED"AS IS"WITHALL FAULTS. CISCOANDTHEABOVE-NAMEDSUPPLIERSDISCLAIMALLWARRANTIES, EXPRESSEDORIMPLIED, INCLUDING, WITHOUT LIMITATION, THOSE OFMERCHANTABILITY, FITNESSFORAPARTICULARPURPOSEANDNONINFRINGEMENT ORARISING FROMACOURSEOFDEALING,USAGE,ORTRADE PRACTICE.

INNOEVENTSHALLCISCOORITSSUPPLIERSBELIABLEFORANYINDIRECT, SPECIAL,CONSEQUENTIAL,ORINCIDENTALDAMAGES, INCLUDING, WITHOUT LIMITATION, LOSTPROFITSORLOSSORDAMAGETODATAARISINGOUTOFTHEUSEORINABILITYTOUSETHIS MANUAL,EVENIF CISCOOR ITSSUPPLIERSHAVEBEENADVISEDOFTHEPOSSIBILITYOFSUCHDAMAGES.

CiscoandtheCiscologoaretrademarks orregisteredtrademarks of Ciscoand/orits affiliates intheU.S. andother countries. Toview alist of Cisco trademarks, go to this URL: [www.cisco.com/go/trademarks.](http://www.cisco.com/go/trademarks) Third-party trademarks mentioned are the property of their respective owners. The use of the word partner does not imply a partnership relationship between Cisco and any other company. (1110R)

Google, Google Play, Android and certain other marks are trademarks of Google Inc.

Any Internet Protocol (IP) addresses and phone numbers used in this document are not intended to be actual addresses and phone numbers. Any examples, commanddisplay output, network topology diagrams, andotherfigures includedinthedocument areshownforillustrativepurposes only. Any useof actualIP addresses or phone numbers in illustrative content is unintentional and coincidental.

Copyright © 2018 Cisco Systems, Inc. All rights reserved.

# Contents

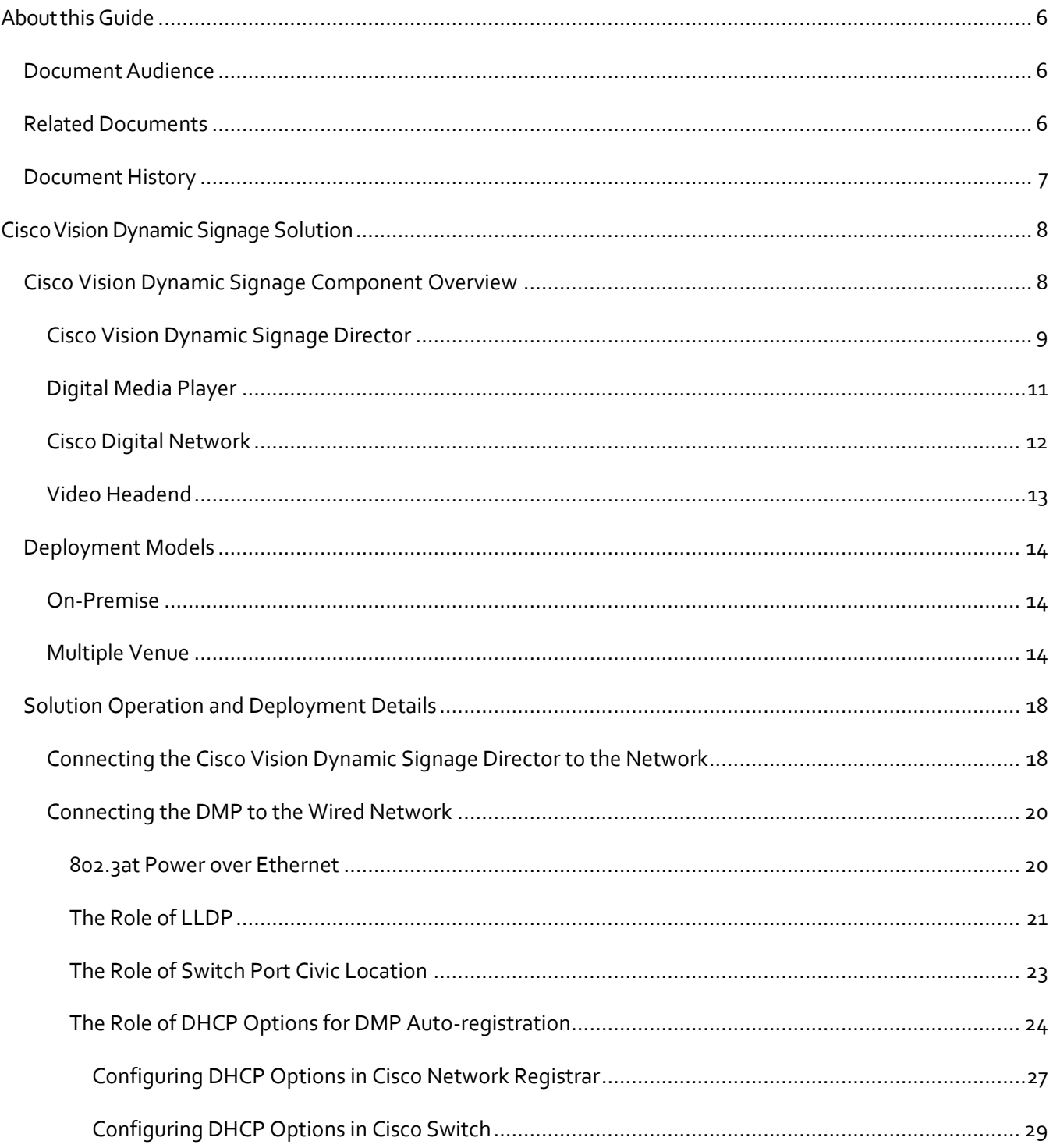

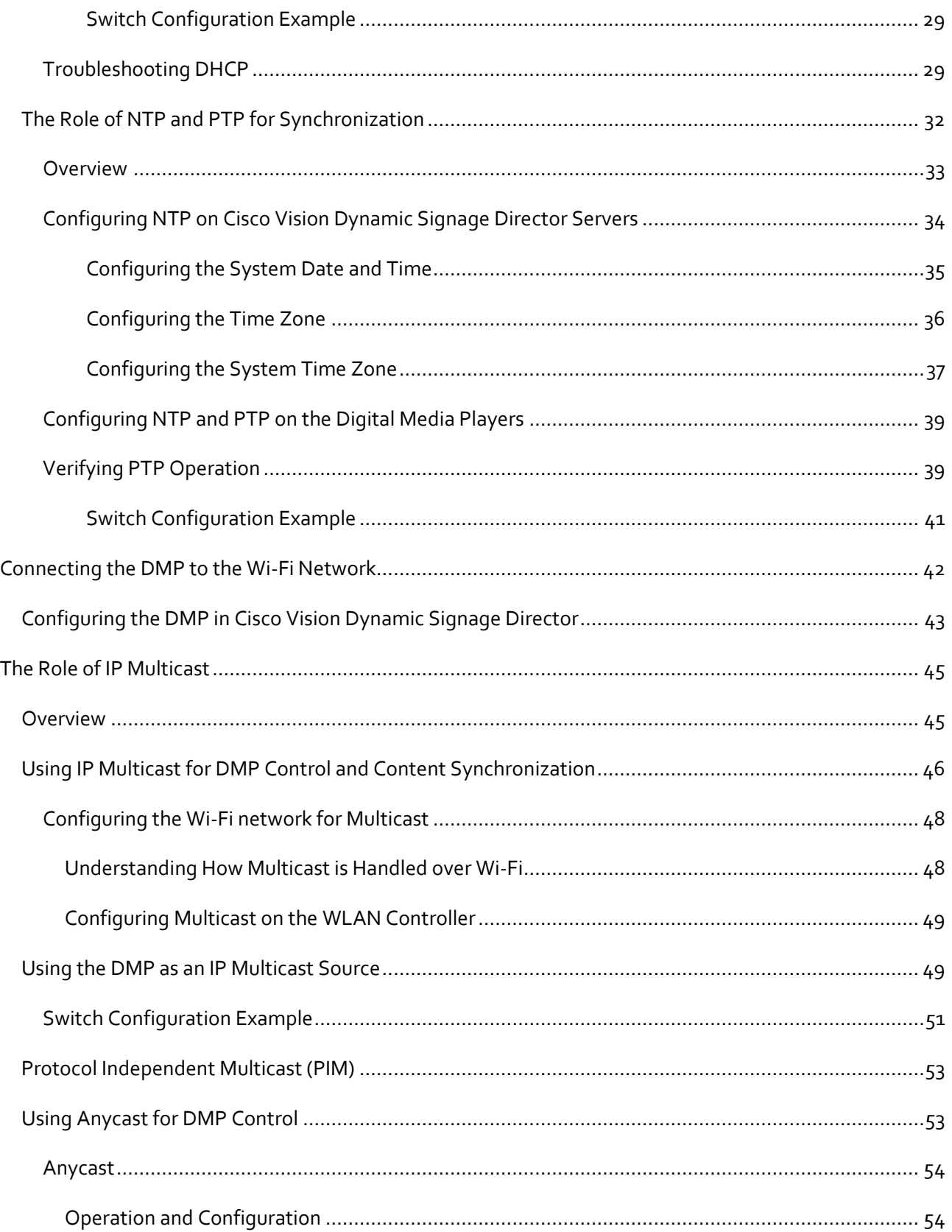

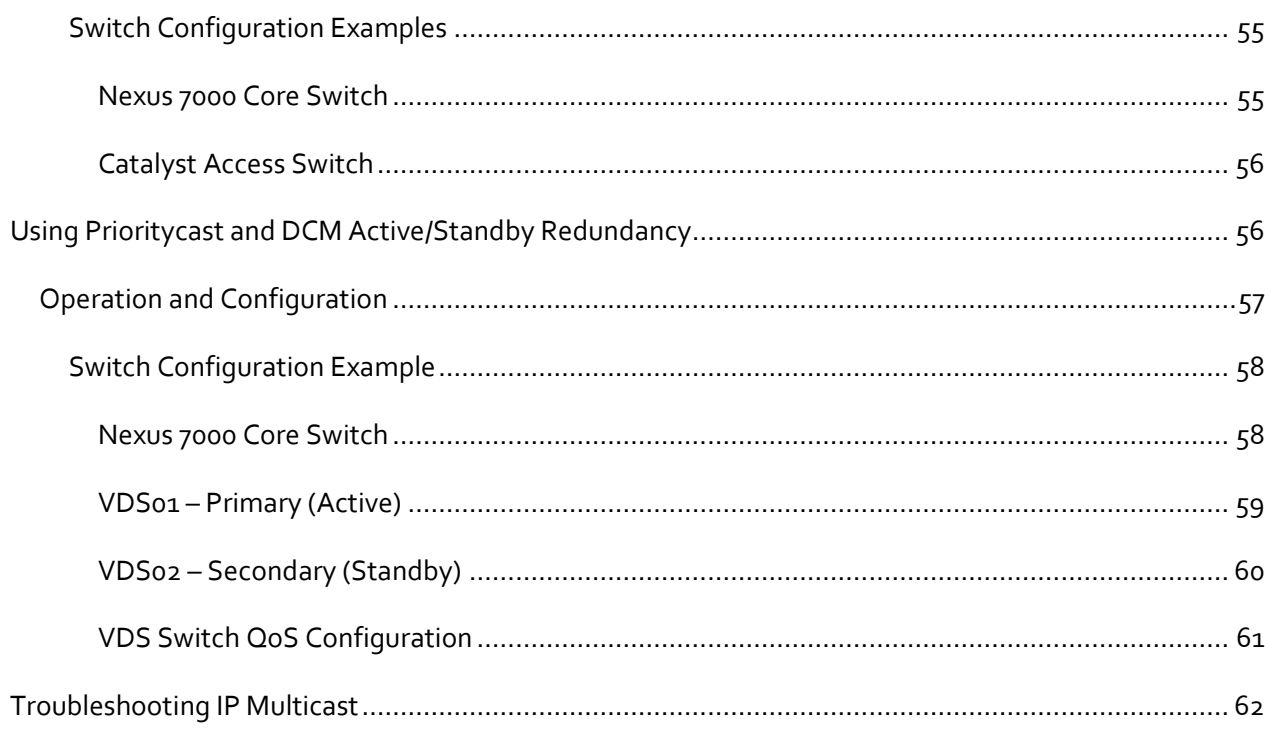

# Aboutthis Guide

This document provides a detailed description ofthe Cisco Vision Dynamic Signage Solution components and what is required from the network to successfully deploy the solution.

## Document Audience

This document is intended for Cisco engineers and product managers and Cisco partners. Additionally, technical sales and marketing people can use this document as a masterreference guide when helping customers understand what components they need forimplementing the solution.

## Related Documents

[Cisco Vision Documentation Page](https://www.cisco.com/c/en/us/support/video/stadiumvision-director/model.html)

- Cisco Vision Software Installation and Upgrade Guide
- Cisco Vision Administration Guide
- Cisco Vision Dynamic Signage Director Operations Guide

[Borderless Campus Network Design Guide](https://www.cisco.com/c/en/us/td/docs/solutions/Enterprise/Campus/campover.html?referring_site=RE&pos=2&page=https://www.cisco.com/c/en/us/td/docs/solutions/Enterprise/Campus/Borderless_Campus_Network_1-0/Borderless_Campus_1-0_Design_Guide/BN_Camp)

[Medianet Campus QoS Design 4.0](http://www.cisco.com/en/US/partner/docs/solutions/Enterprise/WAN_and_MAN/QoS_SRND_40/QoSCampus_40.html)

[Cisco SAFE Reference Guide](http://www.cisco.com/en/US/partner/docs/solutions/Enterprise/Security/SAFE_RG/SAFE_rg.html)

SAFE - [Network Foundation Protection](http://www.cisco.com/en/US/partner/docs/solutions/Enterprise/Security/Baseline_Security/securebasebook.html)

[Cisco Design Zone \(](http://www.cisco.com/en/US/partner/netsol/ns742/networking_solutions_program_category_home.html)Top-Level Design Home Page)

## Document History

#### **Table 1. Revision History**

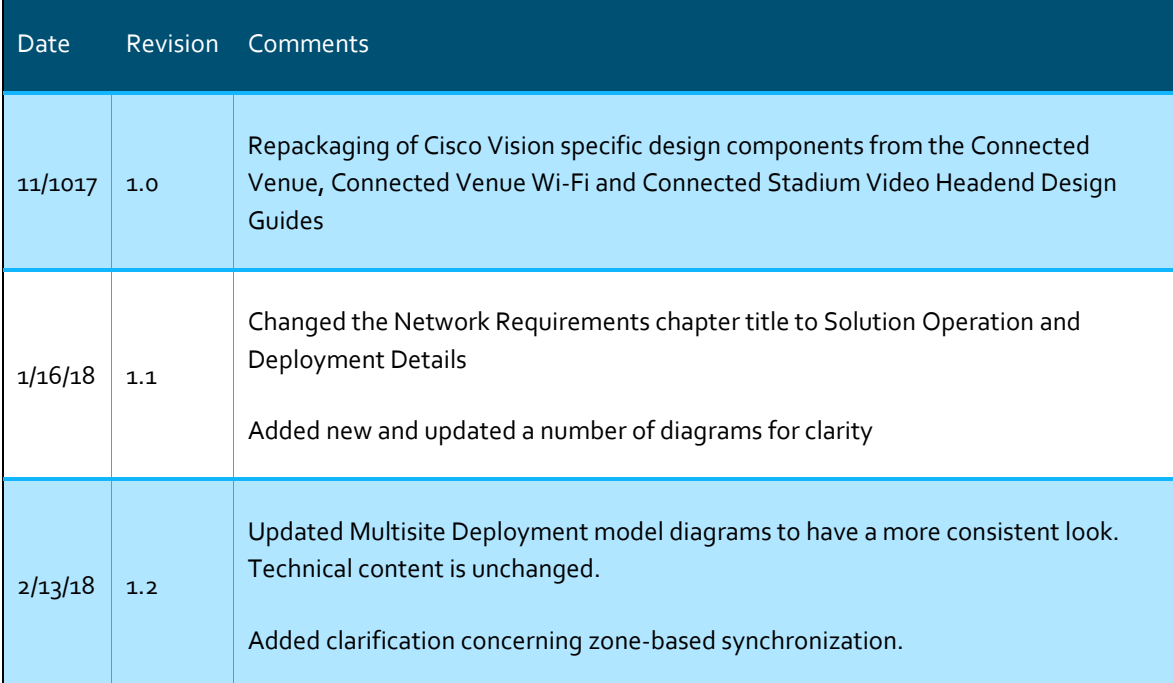

# Cisco Vision Dynamic Signage Solution

## Cisco Vision Dynamic Signage Component Overview

This section provides a brief overview of the components and operation of the Cisco Vision Dynamic Signage solution.

The Cisco Vision Dynamic Signage solution enables the integration and automated delivery of customized and dynamic content from multiple sources to different areas of the venue in standard definition (SD) to Ultra HD (4K). The solution is designed to enhance the visitor experience and to provide the venue with additional revenue streams through targeted advertising via engaging, moving, dynamically updating content.

#### Four major components that constitute a Cisco Vision Dynamic Signage solution:

- Cisco Vision Dynamic Signage Director for centralized content management and operations
- Digital Media Player for content playback
- Cisco Digital Network, the IP infrastructure foundation for content transport
- Video Headend for video aggregation and distribution

**Note** - Cisco Vision is the new name for StadiumVision since the product is now supported across other vertical markets outside of Sports.

#### **Figure 1 - Cisco Vision Dynamic Signage Components**

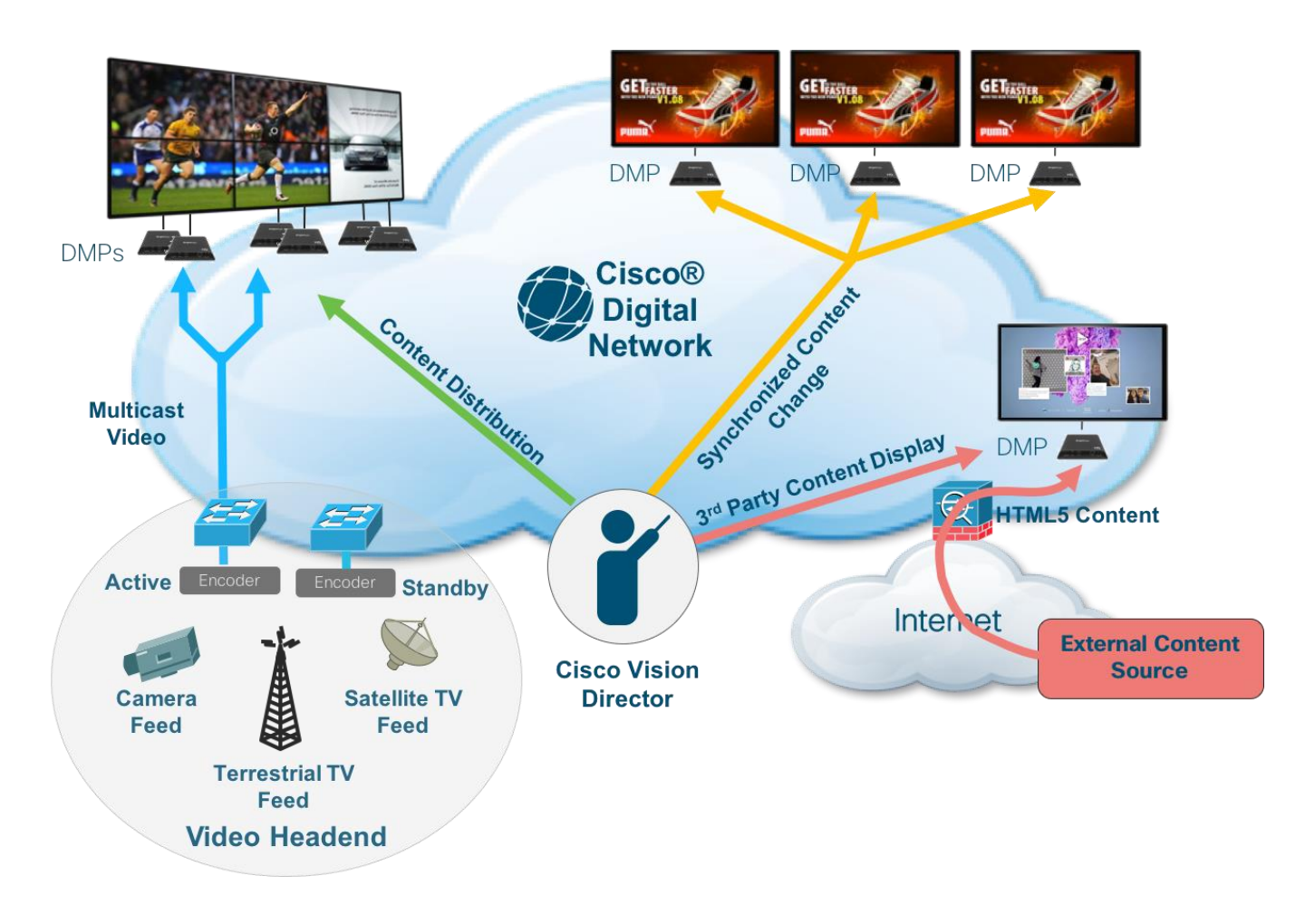

## Cisco Vision Dynamic Signage Director

Cisco Vision Dynamic Signage Director provides centralized management and operations of the Cisco Vision Dynamic Signage solution. It acts as a single point of control for managing all Digital Media Player (DMP) endpoints, for placing and delivering content (video, graphics, and external content), for defining unique display areas (zones and groups), as well as for the creation of entitlement areas (bars, restaurants, clubs, and suites). It also provides the interface to third-party applications and devices, score boards and statistics systems, external contact closure and IP triggering systems, and third-party touch panels (for local display control).

**Figure 2 – Cisco Vision Dynamic Signage Director Overview**

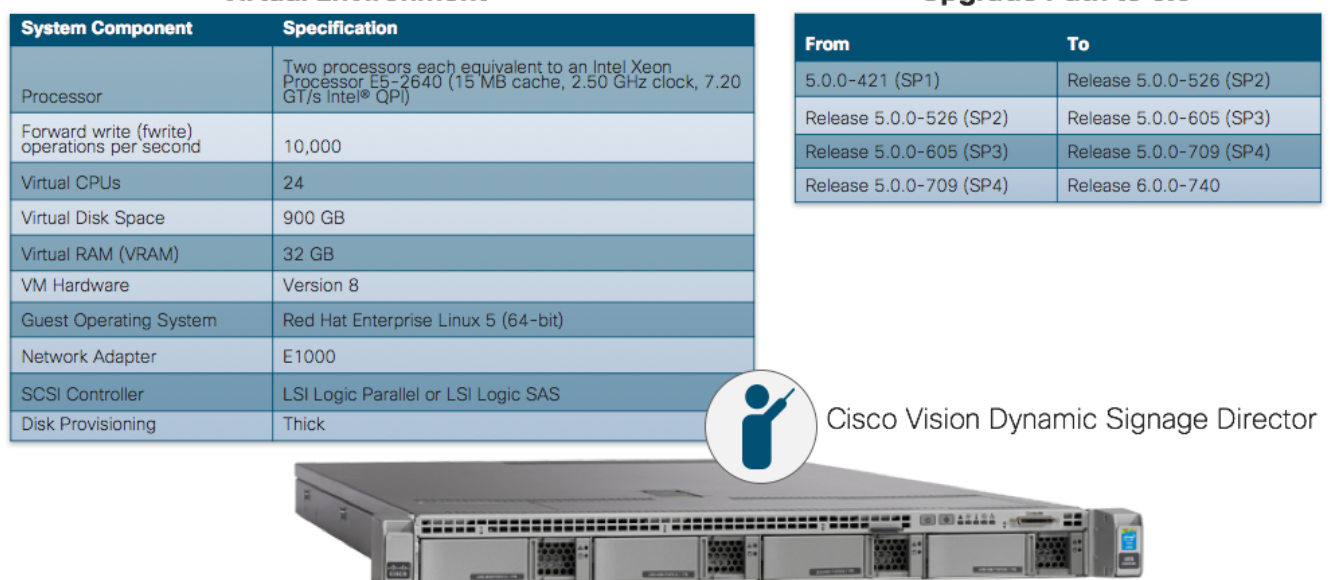

**Virtual Environment** 

Upgrade Path to 6.0

**Figure 3 – Cisco Vision Dynamic Signage Director Functional Overview**

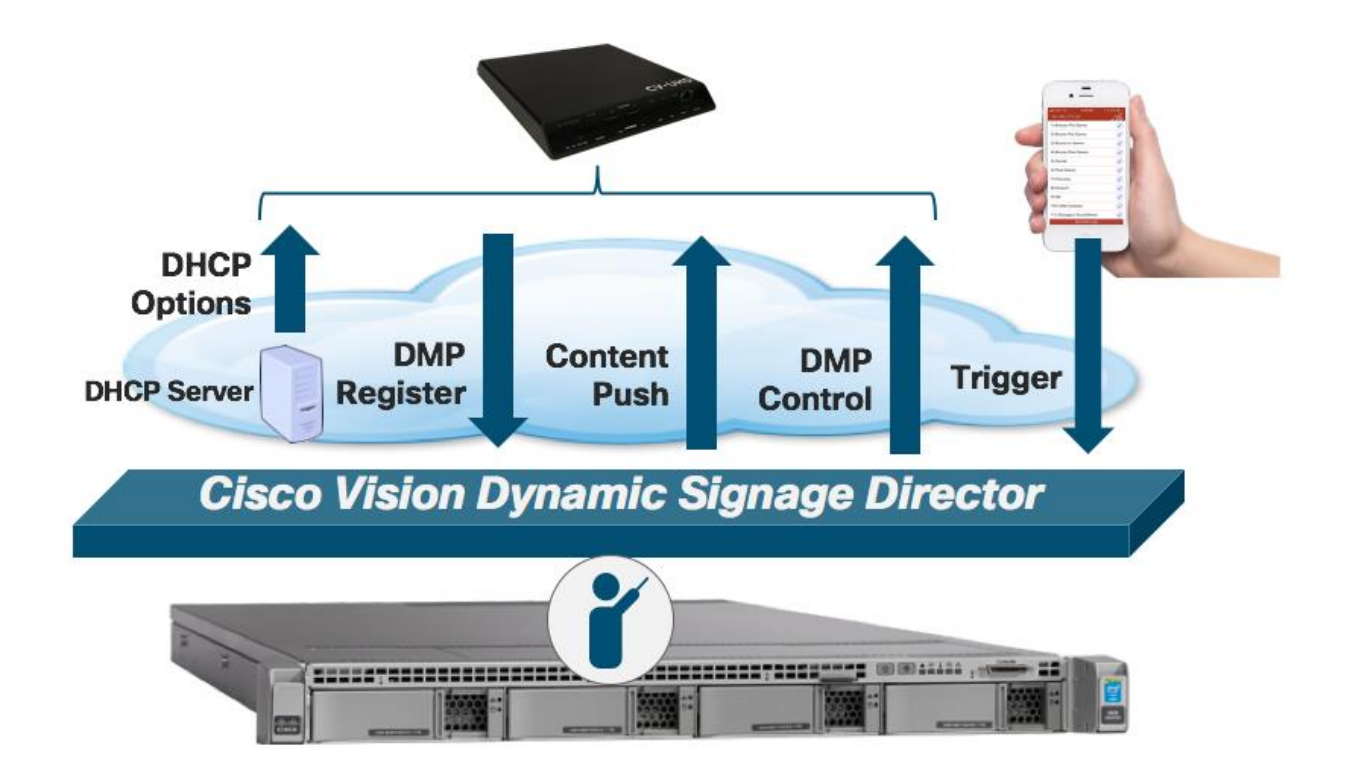

### Digital Media Player

The Digital Media Player (DMP) renders and displays static and dynamic content on each of the venue's connected displays. In addition to the support of 4K video resolution, the DMP can be powered by 802.3at Power over Ethernet, supports dual video regions, video wall and virtual ribbon-board synchronization, and the rendering of HTML5 content. The DMP also supports Live TV playback via the HDMI 2.0a input to play content from any broadcast channel — even protected HDCP content. The DMP is also available with built-in Wi-Fi, allowing you to deliver digital content to hard-to-reach displays, such as those on mobile kiosks.

**Figure 4 - BRIGHTSIGN CV-UHD DMP For Cisco Vision**

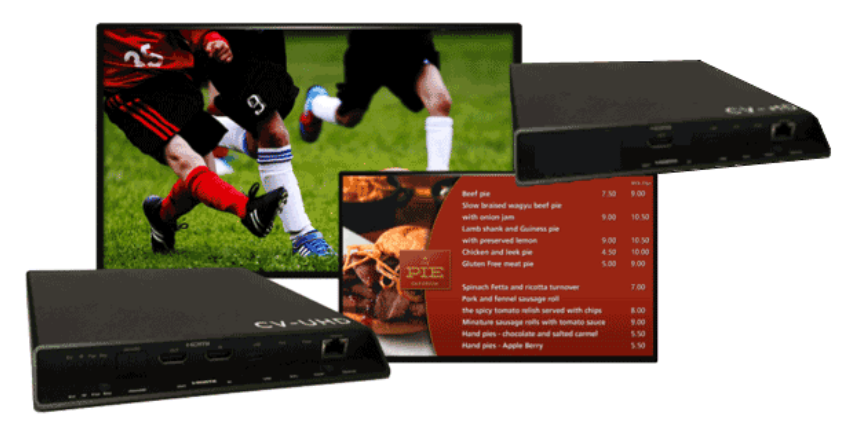

#### **Table 1 - Digital Media Player Comparison Chart**

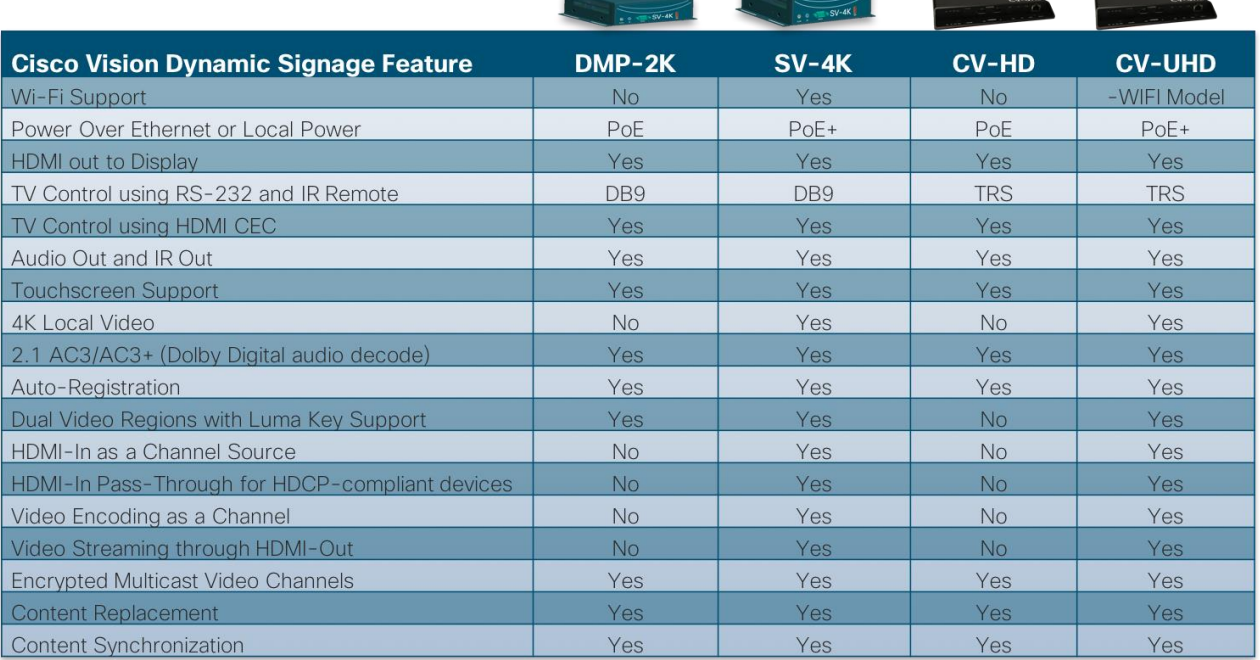

#### **Figure 5 – CV-UHD Front Panel Overview**

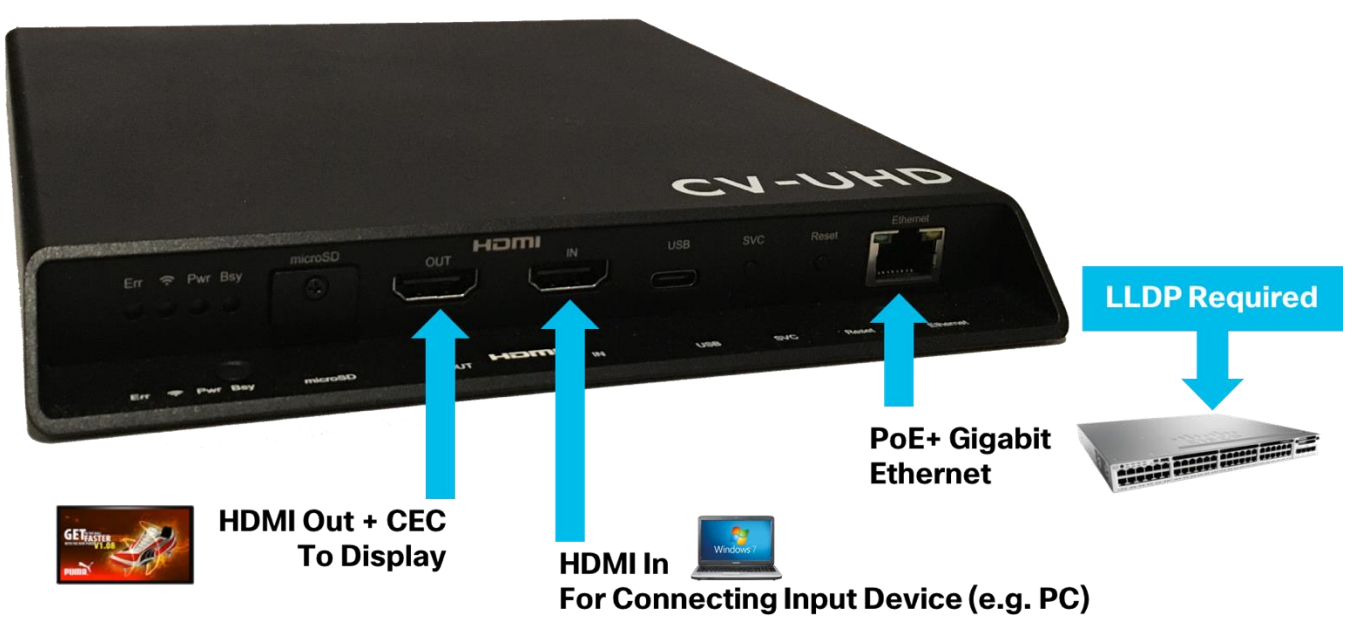

#### **Figure 6 – CV-UHD Rear Panel Overview**

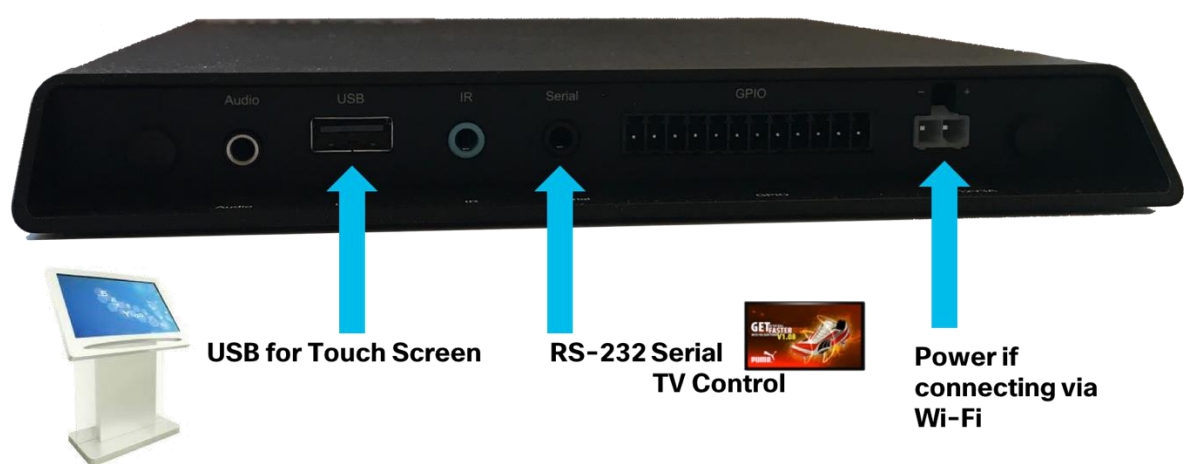

#### Cisco Digital Network

Cisco's Digital Network is the foundational IP infrastructure that not only connects the video headend with the DMPs but typically interconnects all building IP endpoints to each other and to the outside world. The Cisco Vision Dynamic Signage solution requires a converged, highly scalable, secure digital network designed specifically for low latency and redundancy to bring together all forms of access, communications, entertainment and operations. This infrastructure is designed to enable the delivery of high-quality video, using advanced features of IP Multicast and quality of service (QoS). This network also acts as the foundation to enable other services within the venue, such as wireless communications, physical security, IP telephony, network audio and Point of Sales communications.

#### **Figure 7 – Cisco Digital Network**

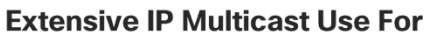

- **Cisco Vision Dynamic Signage Director To DMP for Control Changes Playback State**
- Precision Time Protocol for Inter-**DMP Synchronization for Video Wall Playback**
- · IP Multicast Video Distribution
- . DMP HDMI In Content Distribution via IP Multicast Channel
- . WLAN to AP IP Multicast **Transport for Wi-Fi Connected DMPs**

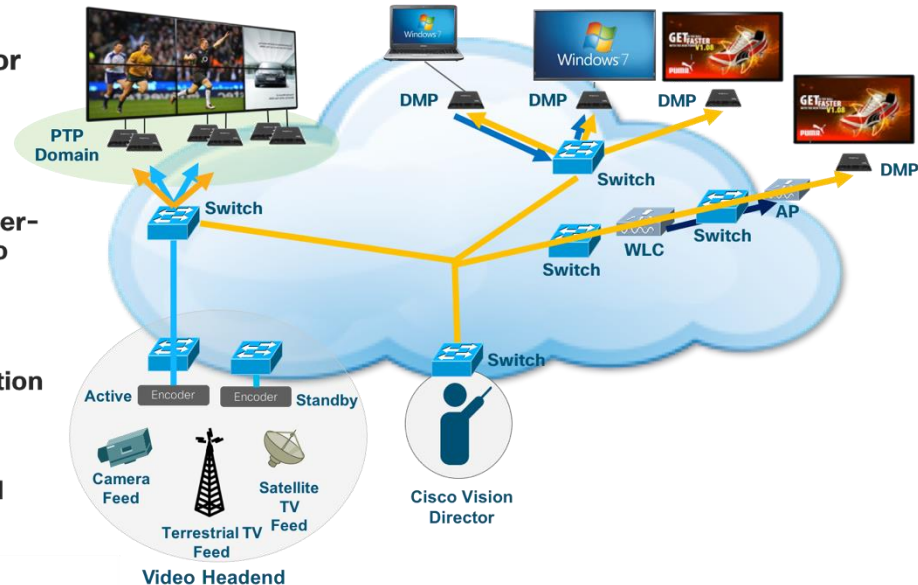

## Video Headend

The headend is where video is received from various sources, such as in-house feeds (through the venue video control room), over-the-air channels (typically from local over-the-air broadcast networks), and broadcast channels from cable or satellite providers. It is responsible for placing the video feeds onto the IP network with minimal latency. Video feeds may be provided in Ultra HD, HD or SD resolution, and in encrypted or unencrypted formats.

The headend of the Cisco Vision Dynamic Signage solution is designed to accommodate all of these feeds and perform the necessary encoding, transcoding, and extracting to create H.264 (MPEG-4, Part 10), H.265 (HEVC), or legacy MPEG-1, MPEG-2 encoded streams. The headend then takes the processed streams, assigns a unique IP multicast address to each, and places it on the IP network to be joined by the digital media player (DMP) endpoints as a channel.

# **Video Headend is Used For**

- . Aggregate & Organize Video Feeds **from Various Sources** 
	- **· Local Camera Feeds**
	- · Terrestrial TV Feeds (i.e., Local Broadcast **Channels**)
	- · Satellite Feeds (e.g., Direct TV)
- **Encode the Feeds into IP Multicast Streams**
- **Distribute Those Streams to the Network**

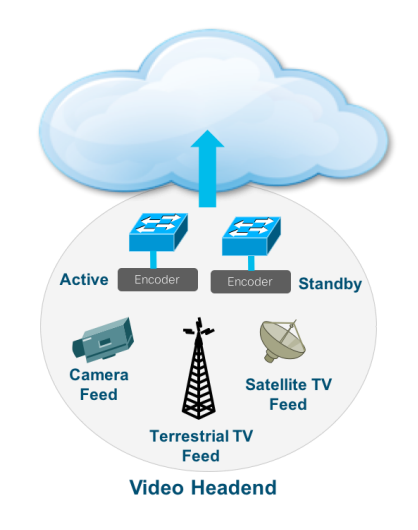

## Deployment Models

#### On-Premise

The On-Premise deployment model resembles an Enterprise client-server model with a server and its associated endpoints connected to an Enterprise campus network. The Cisco Vision Dynamic Signage Director server typically resides in the Data Center or in a Video Distribution service block (i.e., Video Headend) usually located near the broadcast room where all the various video input source feeds enter the venue.

#### Multiple Venue

The Multiple Venue deployment model is one where the Dynamic Signage Director is located at a central location and DMPs are distributed locally and across a WAN to remote locations.

#### **Figure 9 – Deployment Model Overview**

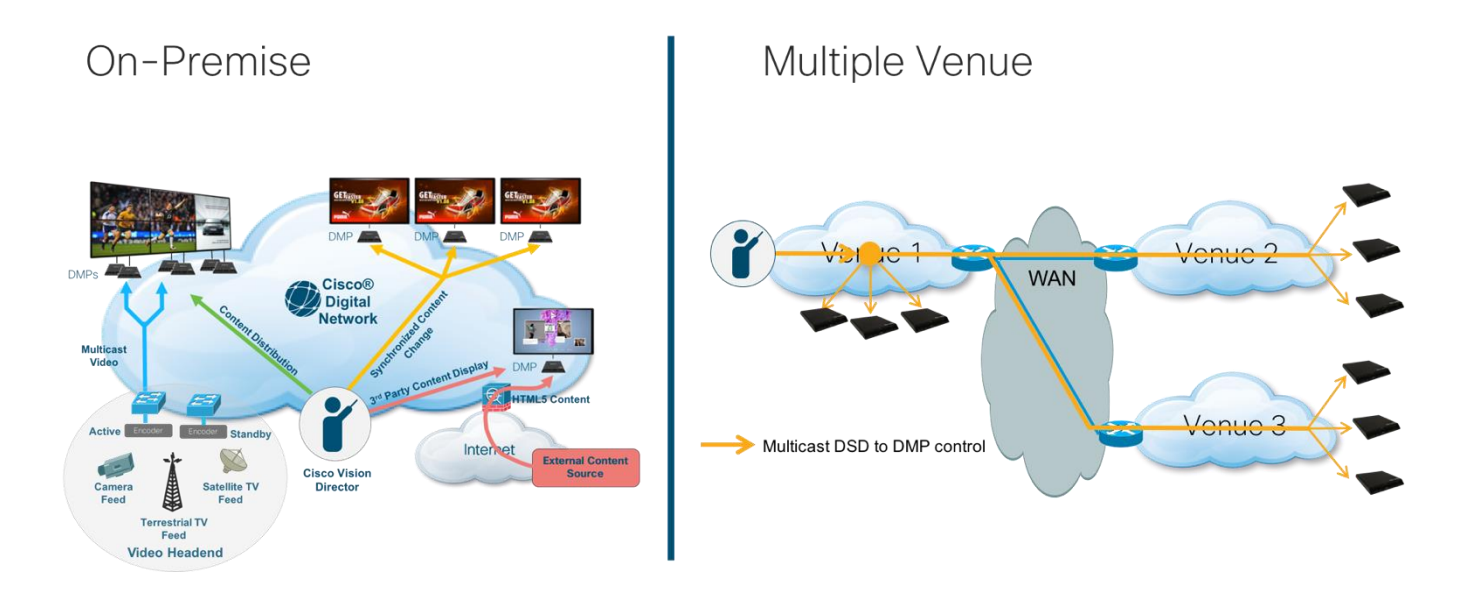

This section describes how to configure the WAN. See the Configuring Dynamic Signage Director for Multiple Venue Support section in the [Cisco Vision Dynamic Signage Director Server Administration Guide](http://www.cisco.com/c/en/us/support/video/stadiumvision/products-maintenance-guides-list.html#anchor5) for more information.

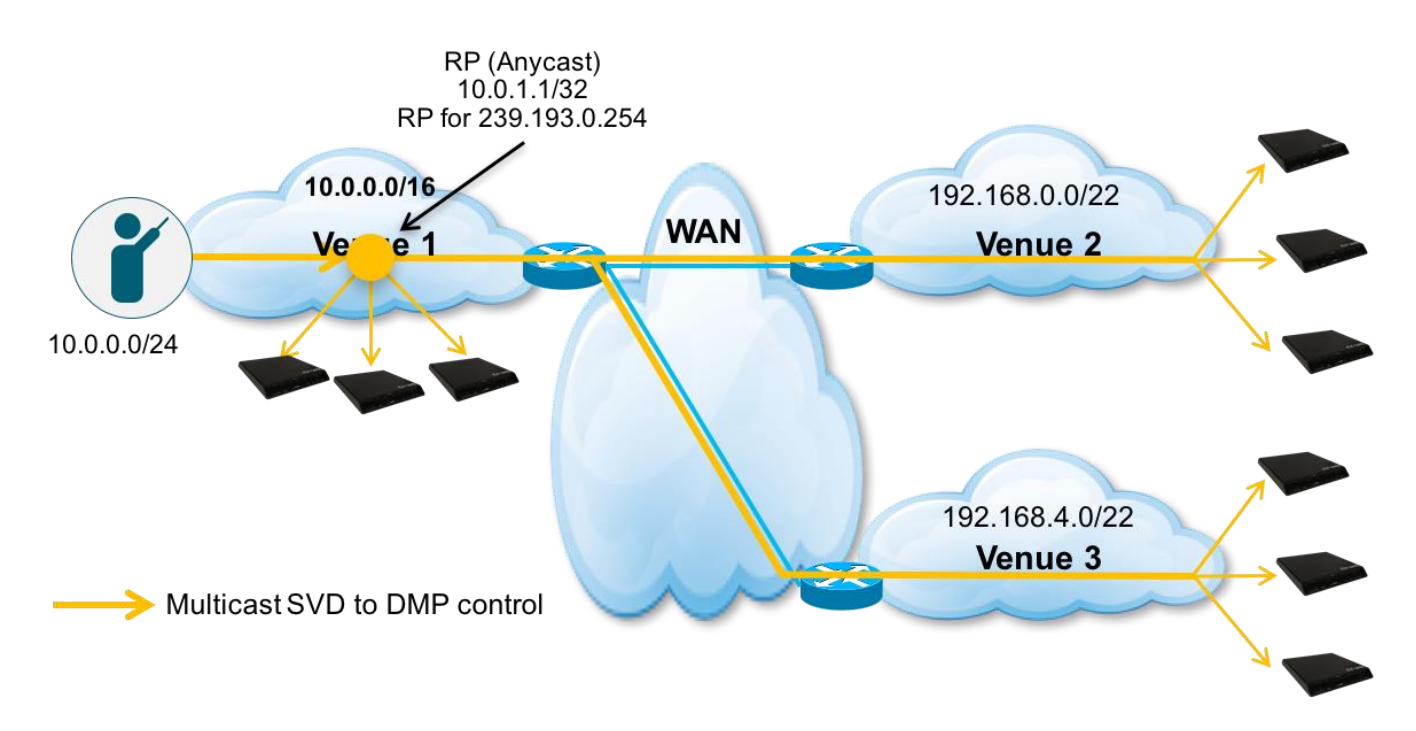

#### **Figure 10 – Multiple Venue Deployment Model – Multicast Communication**

The figure above shows the multicast communication between the Cisco Vision Dynamic Signage Director and the local and remote DMPs.

The figure below shows the commands required to enable multicast over a point-to-point WAN link and the additional commands required in the switches at the remote venue.

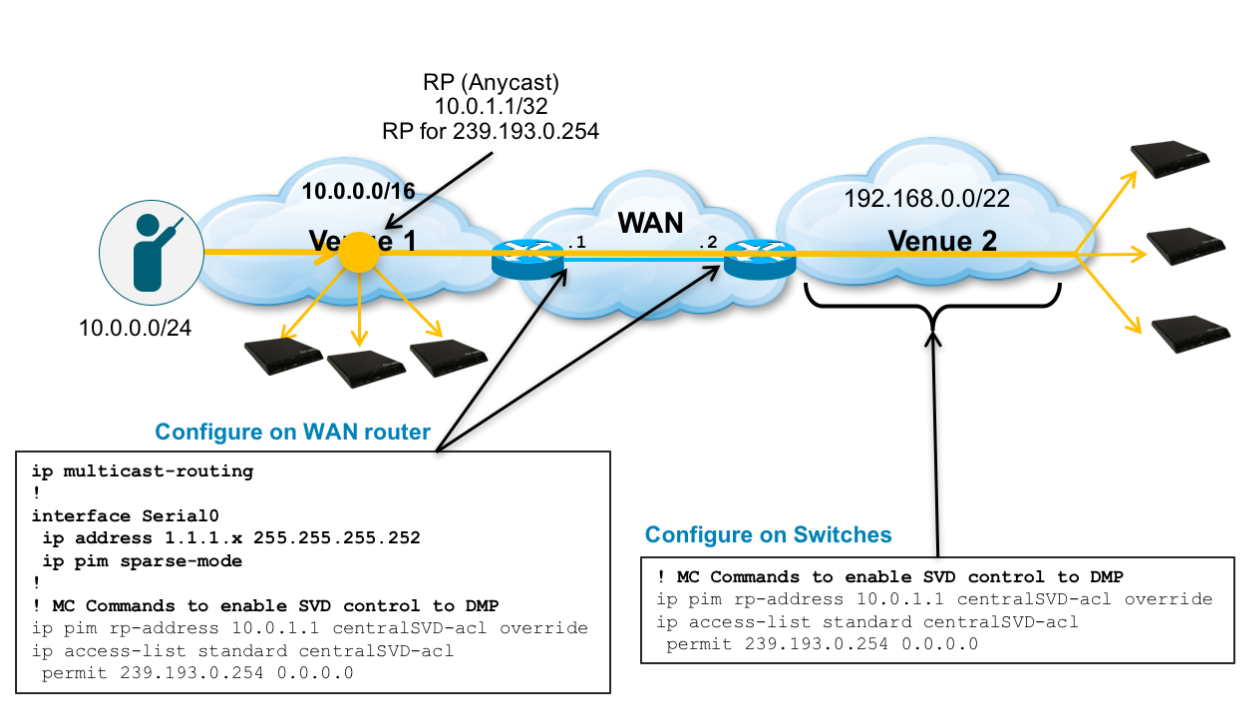

**Figure 11 – Cisco Vision Dynamic Signage Director Multicast Routing over Point-to-Point WAN link**

## • Unicast and multicast routing must be configured within each location (i.e., Central and Remote sites)

The figure below shows the specific commands to enable unicast routing between the central and remote DSD servers and between the remote venue and the central PIM Rendezvous Point (RP) that enables multicast routing.

#### **Figure 12 - DSD Unicast Routing over Point-to-Point WAN Link**

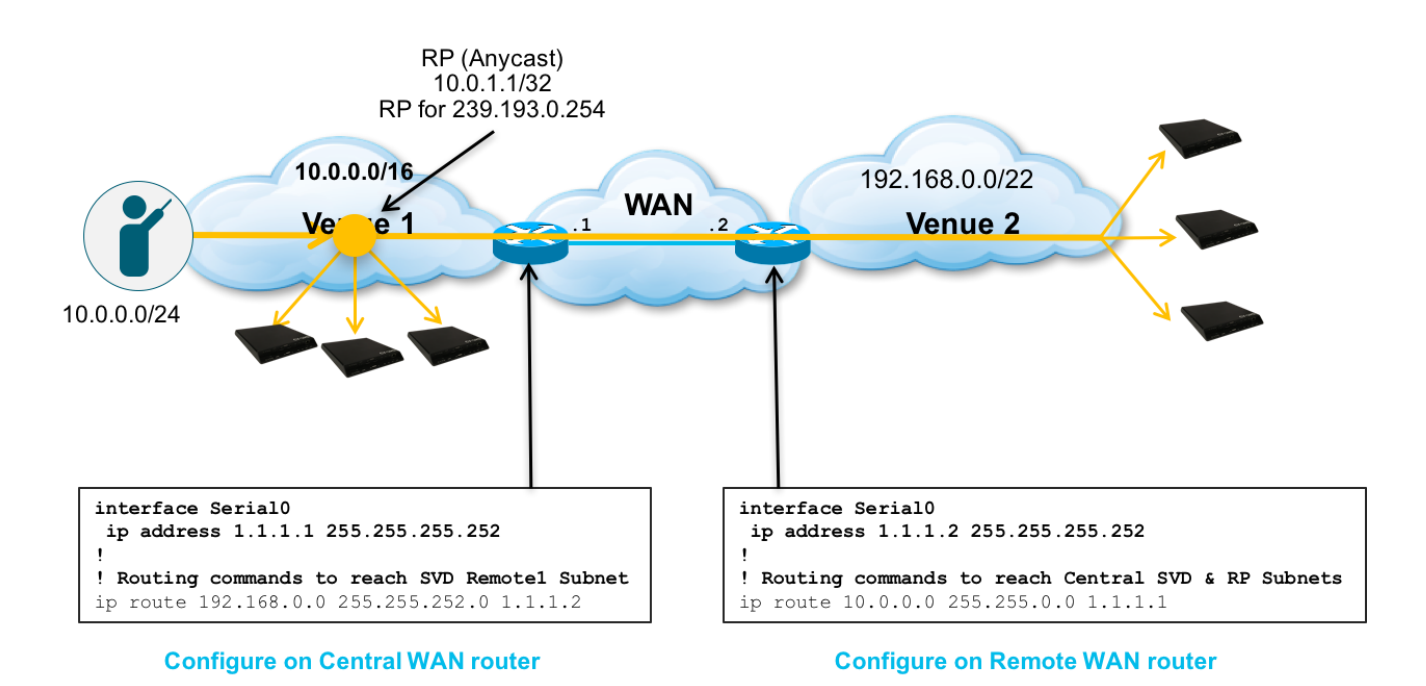

• Note: A dynamic routing protocol may be used in place of the static routes shown.

The figure below shows the commands used to enable both unicast and multicast routing over a routed WAN (e.g., private MPLS network). A Multipoint Generic Route Encapsulation (mGRE) tunnel is used to create a VPN across the WAN to enable multicast between the central and remote venues.

**Note** - A mGRE tunnel between the central and remote venue is not required if multicast is supported on the routed WAN. If the WAN is a public network (e.g., Internet), IPsec may be used for data privacy.

#### **Figure 13 – DSD Multicast Routing over GRE tunnel**

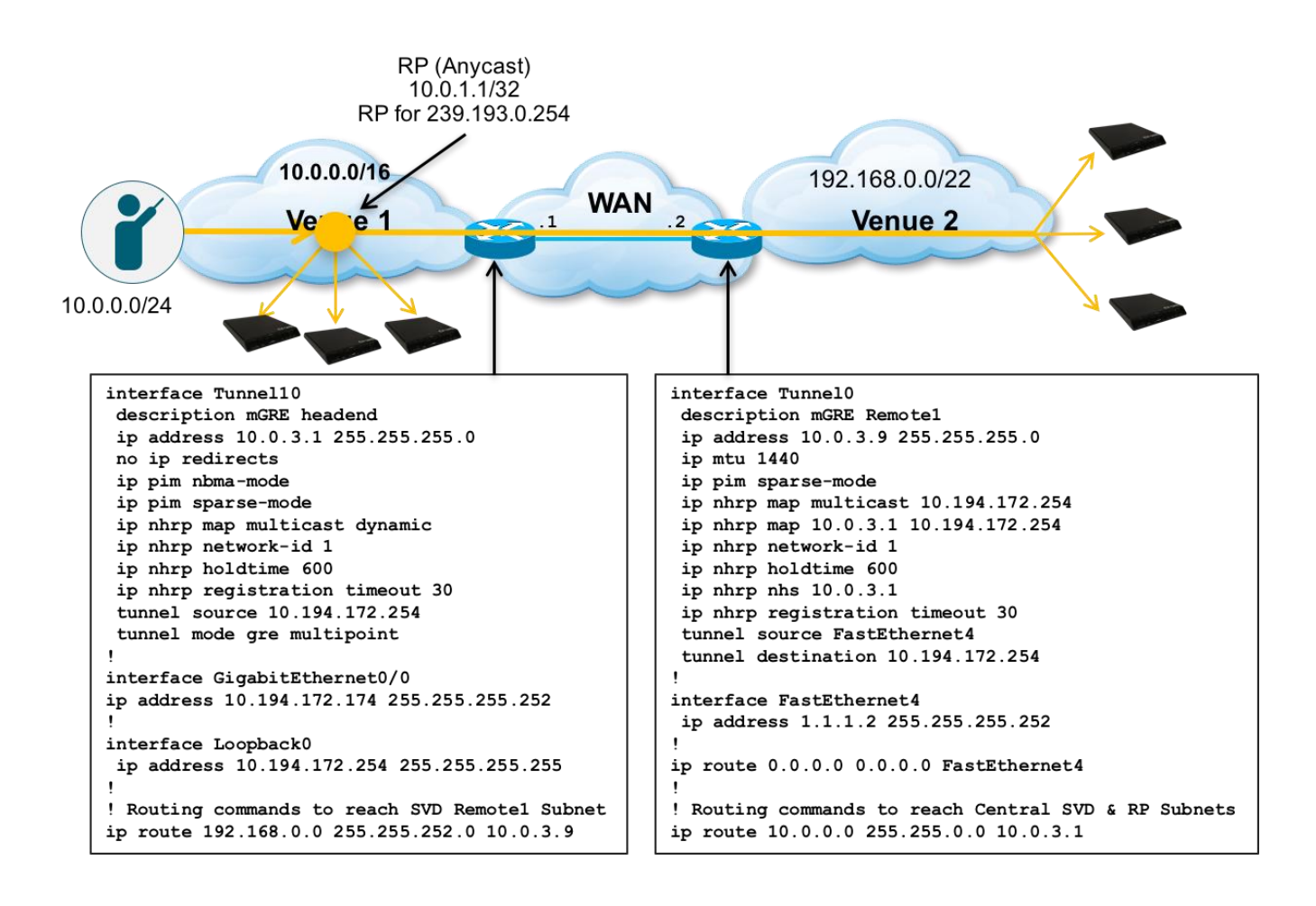

## Solution Operation and Deployment Details

## Connecting the Cisco Vision Dynamic Signage Director to the Network

For redundancy, Cisco Vision Dynamic Signage Director is installed on two bare metal or virtual servers, where one of the servers operates as the primary active server and the other server operates as a secondary backup server. If a failure occurs, you can configure the backup server to become the active server, but the failover process is not automatic.

Both servers must reside in the same VLAN and optimally connecting to their own switch as shown in the diagram below. HSRP should be configured to provide default gateway redundancy. Cisco Vision Dynamic Signage Director servers would typically be installed in the Data Center.

**Figure 14 – Cisco Vision Server Configuration Overview**

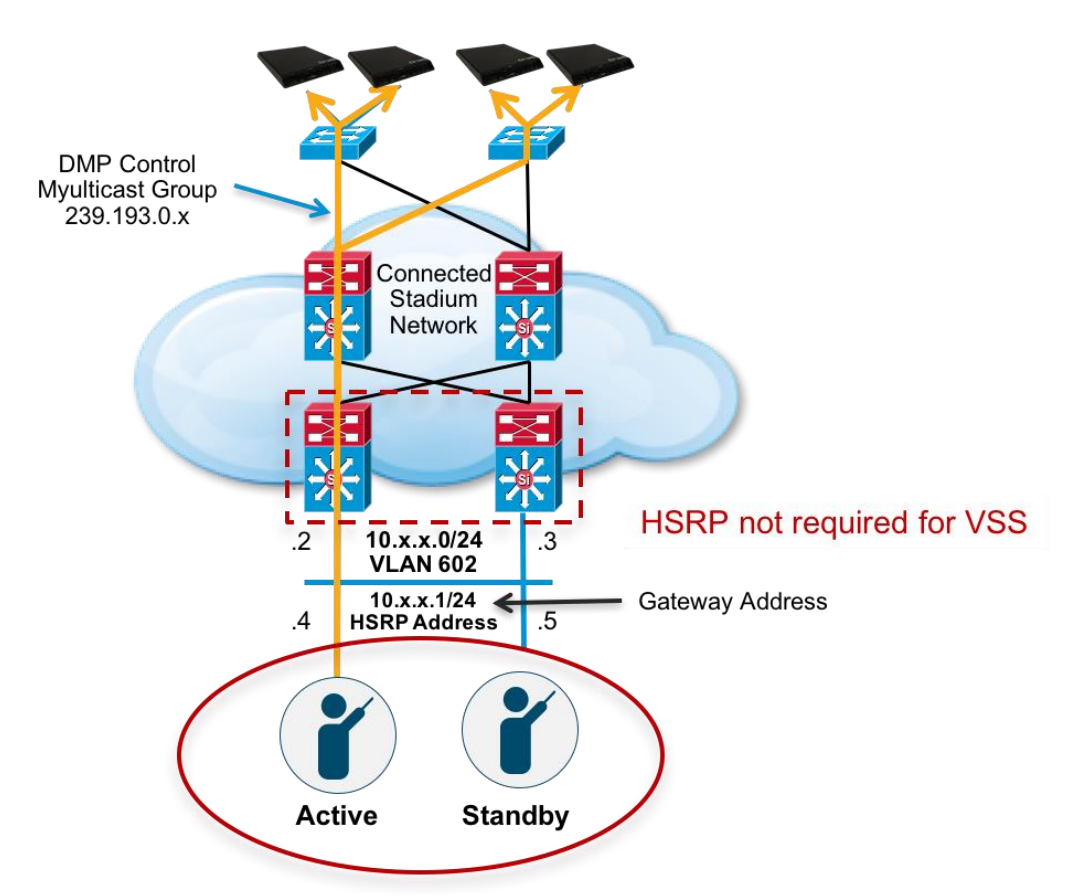

Primary and Secondary Dynamic Signage Directors must be on the same VLAN

The primary and secondary servers are addressed as independent hosts with two different IP addresses on the same subnet.

The secondary server is only connected to the network to be made available as a backup to the primary should a failure occur. In addition, the secondary server can (and should) be configured to be backed up with data from the primary server on a scheduled basis so that it can be ready as a warm standby.

When the primary server fails, a manual process is used to restore the secondary server from a backup, shut down the primary server, change the secondary server's IP address to that of the primary and then to bring the secondary server into service.

**Note** - Although connecting servers to the Core switches is not typically recommended. There are instances where this may be done when Data Center switches are not used in the network. The main requirement is having the Layer 2 connection between the two switches where the Cisco Vision Dynamic Signage Directors are connected.

*In addition, Cisco Vision Dynamic Signage Directors may be connected to a VDS switch but this allows the VDS switch as a single point of failure and is not a recommended connection scenario.* HSRP configuration information can be found at the following URL:

[https://www.cisco.com/c/en/us/td/docs/switches/lan/catalyst3750x\\_3560x/software/release/12-](https://www.cisco.com/c/en/us/td/docs/switches/lan/catalyst3750x_3560x/software/release/12-2_55_se/configuration/guide/3750xscg/swhsrp.html) [2\\_55\\_se/configuration/guide/3750xscg/swhsrp.html](https://www.cisco.com/c/en/us/td/docs/switches/lan/catalyst3750x_3560x/software/release/12-2_55_se/configuration/guide/3750xscg/swhsrp.html)

Connecting the DMP to the Wired Network

#### 802.3at Power over Ethernet

Access Layer switches should support the higher power IEEE 802.1at Power over Ethernet, also known as PoE+, which supports up to 30W per port. The newer 3700 Series Access Points and the Series 2 and Series 3 Digital Media Players will require 30 watts of power to take advantage of their new capabilities. The Access Layer switches should also always be equipped with the highest wattage power supplies and careful consideration must be made when choosing a switch model to ensure the switch can support the required number of PoE+ ports.

#### **Figure 15 – The Roll of 802.3at Power over Ethernet and LLDP**

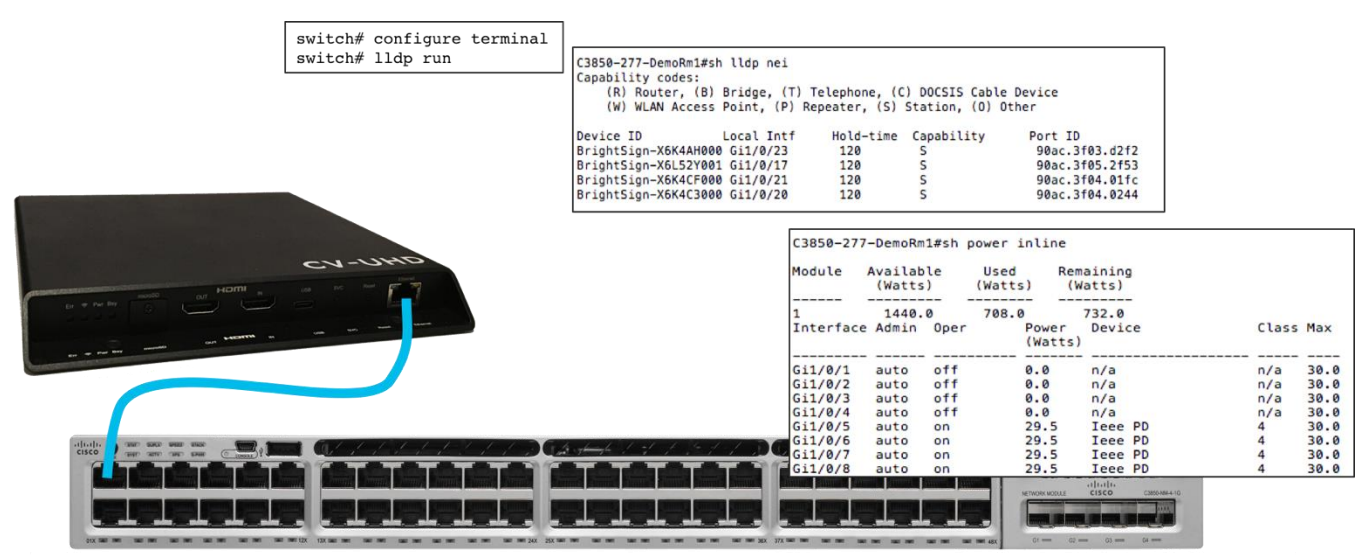

Note - DMPs require LLDP to fully power up. If LLDP is not enabled then DMPs may or may not power up and lead to an unstable condition. Use the command above to verify the CV-UHD DMPs negotiate 29.5 watts of power. CV-HD runs with 15W power.

#### The Role of LLDP

The Cisco Vision DMPs support standard Link Layer Discovery Protocol (LLDP). This capability allows the switch and DMP to learn about each other by exchanging LLDP messages and to negotiate 802.3at power over the Ethernet connection.

To configure LLDP on a Catalyst switch perform the following commands.

#### SUMMARY STEPS

```
switch# configure terminal
switch# lldp run
switch# interface interface-id
switch# lldp transmit
switch# lldp receive
switch# end
switch# show lldp
```
At the switch CLI and similar to the show cdp neighbor command, the show lldp neighbor command displays the DMPs that are connected to the switch. This information can be very useful when troubleshooting DMP issues.

**Figure 16 – LLDP neighbor Information Display in Switch CLI Output**

C3850-277-DemoRm1#sh lldp nei Capability codes: (R) Router, (B) Bridge, (T) Telephone, (C) DOCSIS Cable Device (W) WLAN Access Point, (P) Repeater, (S) Station, (O) Other Hold-time Capability Port ID Device ID Local Intf BrightSign-X6K4AH000 Gi1/0/23 90ac.3f03.d2f2 120 s 120 S. 90ac.3f05.2f53 BrightSign-X6L52Y001 Gi1/0/17 120 S. 90ac.3f04.01fc BrightSign-X6K4CF000 Gi1/0/21 120 S. 90ac.3f04.0244 BrightSign-X6K4C3000 Gi1/0/20

**Figure 17 – Inline POE Power Display in Switch CLI Output**

C3850-277-DemoRm1#sh power inline

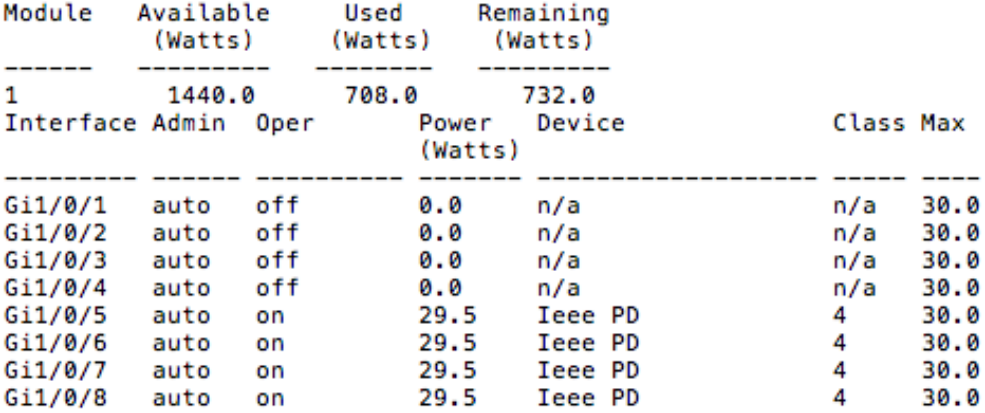

**Note** - DMPs require LLDP to fully power up. If LLDP is not enabled then DMPs may or may not power up and lead to an unstable condition. Use the command above to verify the DMP negotiates 29.5 watts of power.

Figure 18 – Inline POE Power Police Display in Switch CLI Output

[C3850-277-DemoRm1#sh power inline police

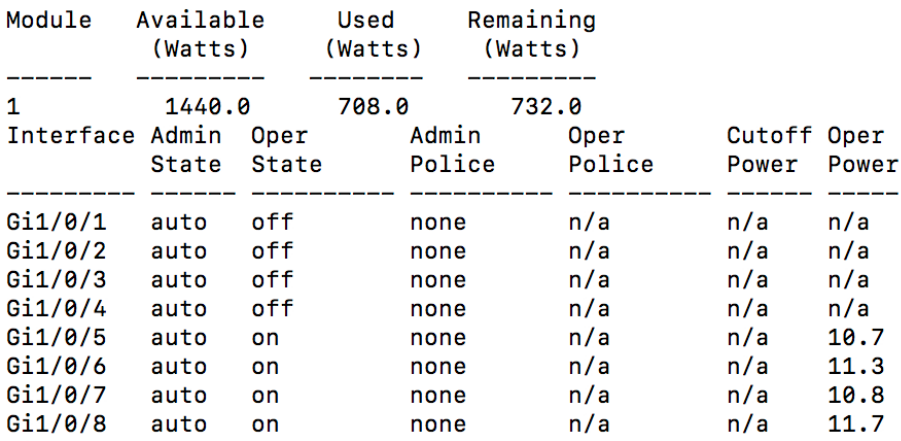

*Note - To see the DMP's actual power consumption, the show power inline police command can be used. Notice that the actual consumed power is much less than the negotiated. The DMP will dynamically consume more power depending on the type of content displayed. This command can also be used to verify that switch power capacity is sufficient for supporting the number of connected DMPs.*

Cisco Vision Dynamic Signage Director uses LLDP information for populating the switch information in the Management Dashboard. This aids in troubleshooting.

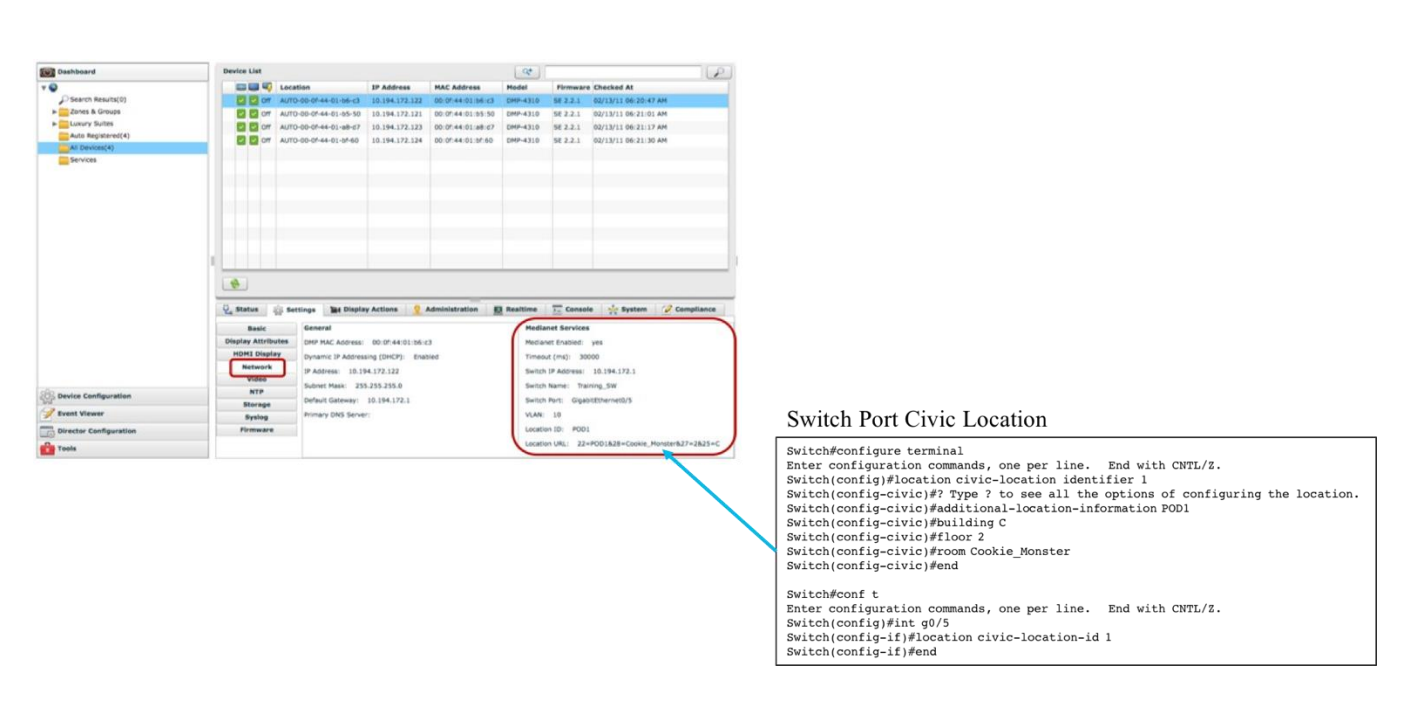

#### **Figure 19 – LLDP Information Display in Cisco Vision Dynamic Signage Director**

#### The Role of Switch Port Civic Location

IOS civic location is a collection of labels that can be configured on each switch port, and then communicated to the DMP via LLDP. One use case for civic location is jack ID, hence allowing the DMP to learn what Ethernet jack it is connected to. The DMP reports any civic location information it learns back to Cisco Vision Dynamic Signage Director, where it can be retrieved and displayed by Cisco Vision Dynamic Signage Director as shown above.

The following example shows the civic location being configured and applied to interface gigabit Ethernet 0/5:

```
Switch#configure terminal
Enter configuration commands, one per line. End with CNTL/Z.
```

```
Switch(config)#location civic-location identifier 1
Switch(config-civic)#? Type ? to see all the options of configuring the location.
Switch(config-civic)#additional-location-information POD1
Switch(config-civic)#building C Switch(config-civic)#floor 2 Switch(config-
civic)#room Cookie_Monster Switch(config-civic)#end
Switch#conf t
Enter configuration commands, one per line. End with CNTL/Z.
Switch(config)#int g0/5
Switch(config-if)#location civic-location-id 1 
Switch(config-if)#end
```
IOS civic location information can be viewed in the Management Dashboard and automatically link the DMP to its target Location in the Control Panel.

#### The Role of DHCP Options for DMP Auto-registration

The Cisco Digital Media Player (DMP) receives firmware and configuration from Cisco Vision Dynamic Signage Director. The DMP finds the Cisco Vision Dynamic Signage Director server through the use of DHCP options (specifically options 60 and 43). Option 60 is used to signal the digital media player that the option 43 content is meant for it to be received.

- If supporting a deployment with multiple DMP models (e.g., SV-4K, CV-UHD), you will need to configure an Option 60 string for each model.
- If the DHCP server is limited to a single Option 43 string per Option 60 per DHCP scope, then be sure to configure a separate VLAN & DHCP scope for each model of digital media player.

#### Figure 20 – DHCP and DMP Auto Registration

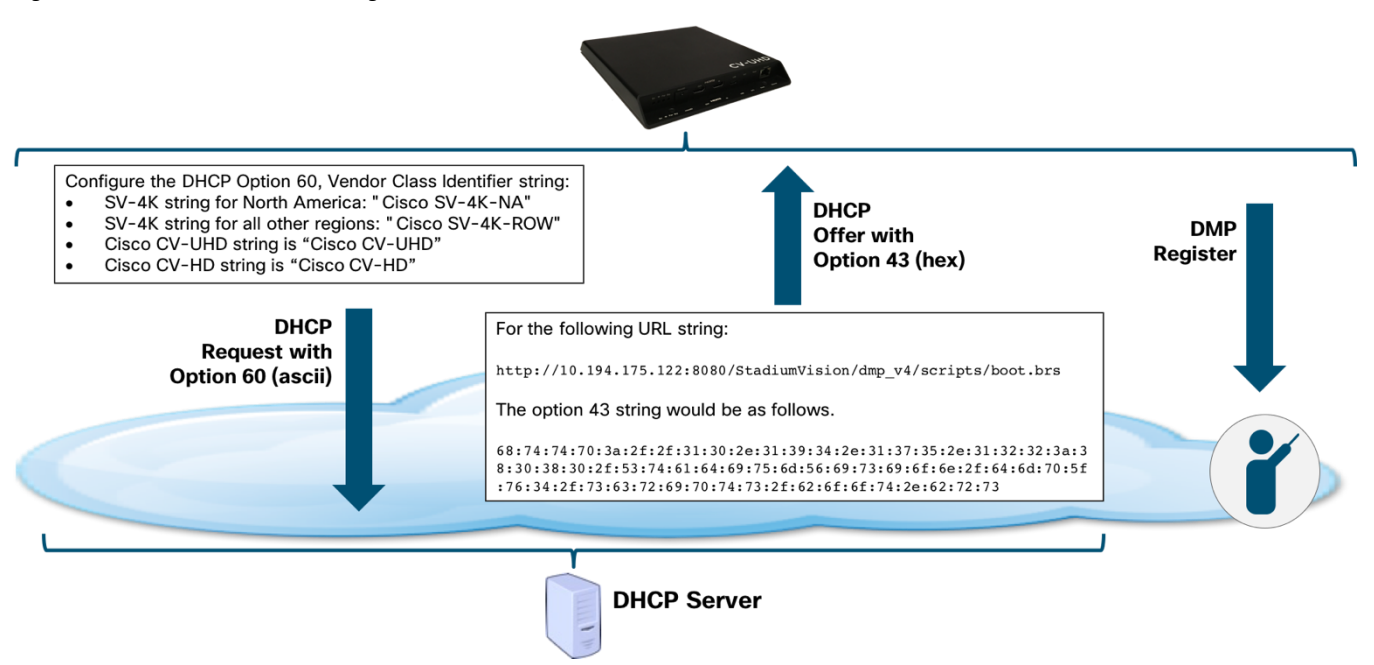

The configuration steps are as follows:

- 1. Configure the DHCP Option 60, Vendor Class Identifier string:
	- SV-4K string for North America: "Cisco SV-4K-NA"
	- SV-4K string for all other regions: "Cisco SV-4K-ROW"
	- Cisco CV-UHD string is "Cisco CV-UHD"
	- Cisco CV-HD sting is "Cisco CV-HD"
- 2. Configure the converted DHCP Option 43, Vendor Specific Option URL:

**Note** - The option 43 string must be converted to TLV format for compatibility.

The DMP requires type-length-value (TLV) format for the data string. Specifically, the TLV format is constructed in the following manner:

- The string is built using hex values.
- The string begins with a two-character hex representation of the option 43 Type (an option 43 suboption).
- The second two-character hex representation is the length of the information string, expressed in the number of ASCII characters of the string.
- Following the length value, the ascii string is typed out by using the two-character hex representation of each character in the string.
- The type designation is type 85 (decimal), expressed as type 55 (hex).

For the following URL string:

http://10.194.175.122:8080/StadiumVision/dmp\_v4/scripts/boot.brs

The option 43 string would be as follows.

**Hint:** Use an ascii-to-hex conversion tool to simplify creating the hex string.

```
68:74:74:70:3a:2f:2f:31:30:2e:31:39:34:2e:31:37:35:2e:31:32:32:3a:38:30:38:30:2f:53:
74:61:64:69:75:6d:56:69:73:69:6f:6e:2f:64:6d:70:5f:76:34:2f:73:63:72:69:70:74:73:2f:
62:6f:6f:74:2e:62:72:73
```
Next, you place in front <decimal type code>:<decimal number of characters in the string>

**Note** - In Microsoft Word, you can carefully highlight the string and then click Tools>Word Count to get the number of characters in the string.

The type code is 55 in hex and in the above URL example, there's 64 characters in the string. Decimal 64 is equal to 40 in hex.

```
55:40:68:74:74:70:3a:2f:2f:31:30:2e:31:39:34:2e:31:37:35:2e:31:32:32:3a:38:30:38:30:
2f:53:74:61:64:69:75:6d:56:69:73:69:6f:6e:2f:64:6d:70:5f:76:34:2f:73:63:72:69:70:74:
73:2f:62:6f:6f:74:2e:62:72:73
```
## Configuring DHCP Options in Cisco Network Registrar

1. Log in to CNR, select Advanced, then DHCP as shown below.

**Figure 21 – Cisco Network Registrar Advanced Mode**

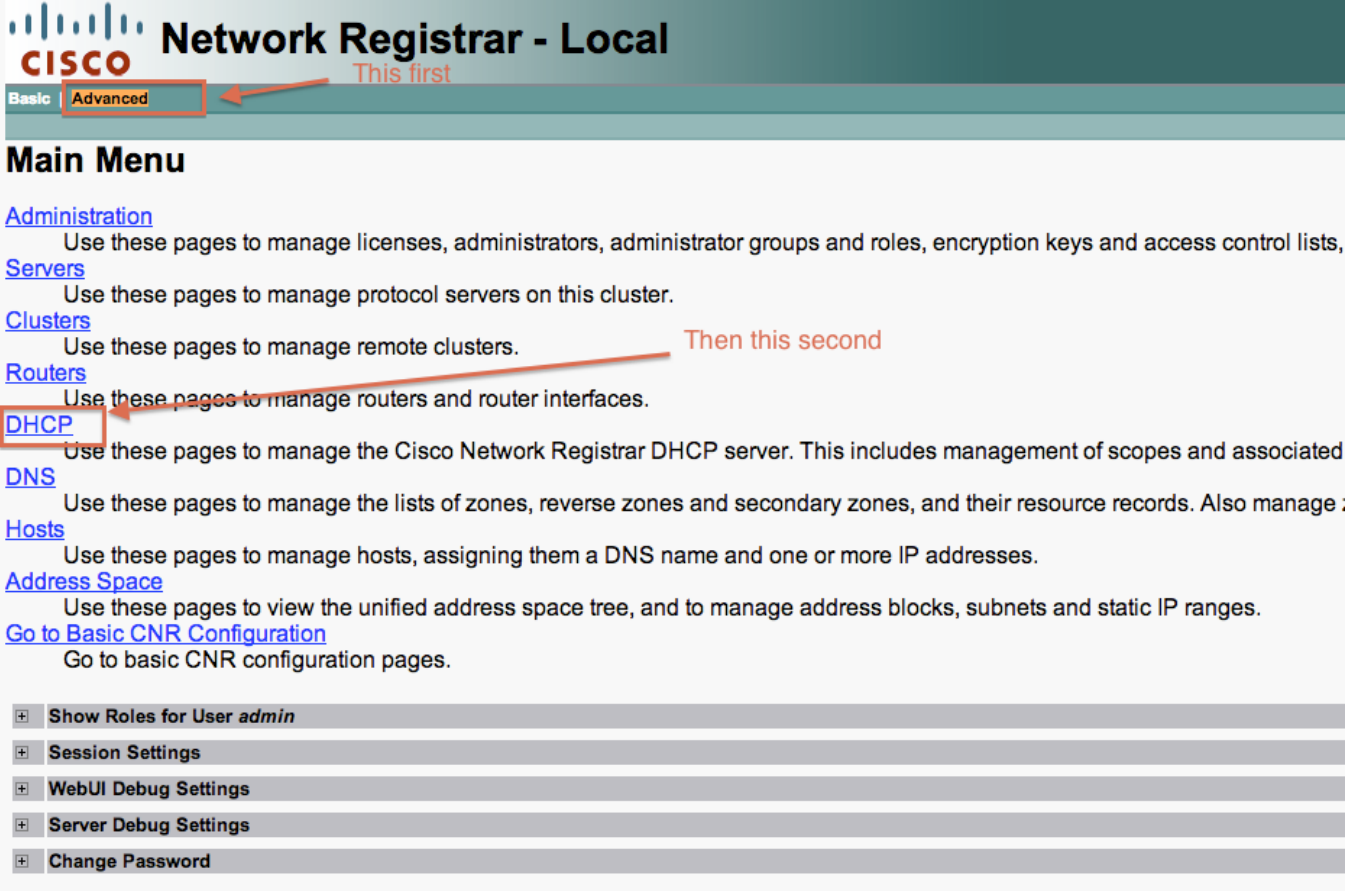

2. Select the Options settings, then Add a New Option.

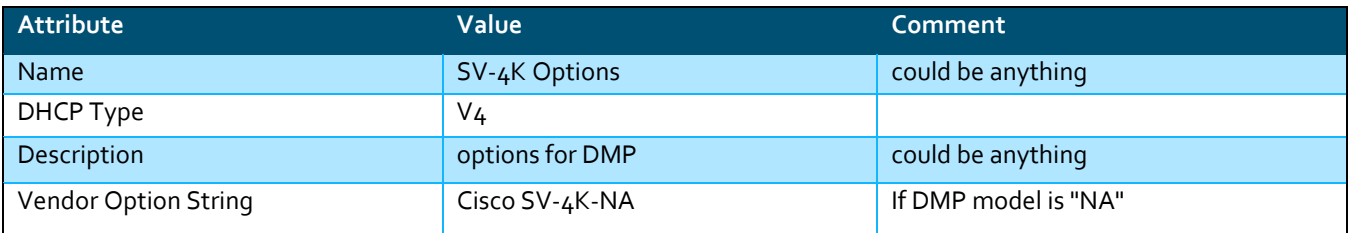

#### **Figure 22 – Cisco Network Registrar Vendor Option String**

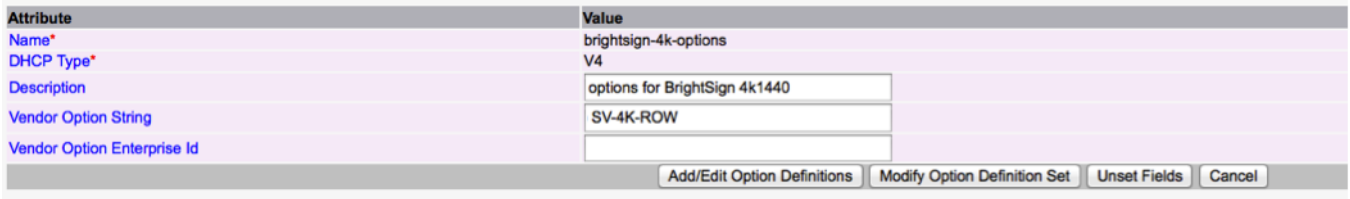

**Note** - You won't be able to create multiple options for same Vendor Option String.

- 3. Click Add Option Definition Set, then specify the option 43 value type you need.
- 4. Click the name you previously created, then Add/Edit Option Definitions.
- 5. On next display, click Add Option Definitions.

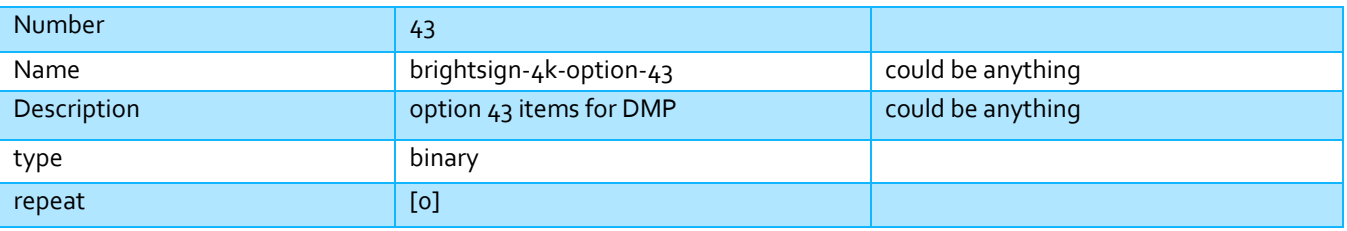

- 6. Click Add Option Definition.
- 7. Click Modify Option Definition Set.

**Note** - If you don't click Modify Option Definition Set here, it won't be saved.

8. Assign the new option to the right policies.

**Figure 23 – Cisco Network Registrar Options and Policies**

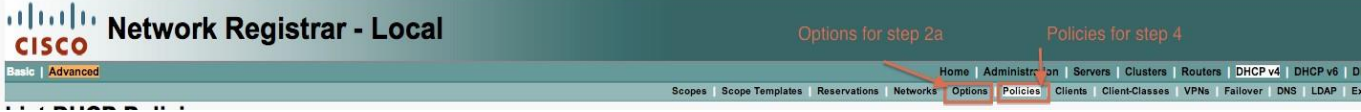

9. Click Policies in the upper menu (2nd level) and select a policy from the list.

- 10. Under DHCPv4 Vendor Options, select the appropriate name you created in the steps above, then click Select.
- 11. In the second dropdown, select the name you created.
- 12. Paste the option 43 binary field computed above into the "Value" field.

#### **Figure 24 – Cisco Network Registrar DHCPv4 Vendor Options**

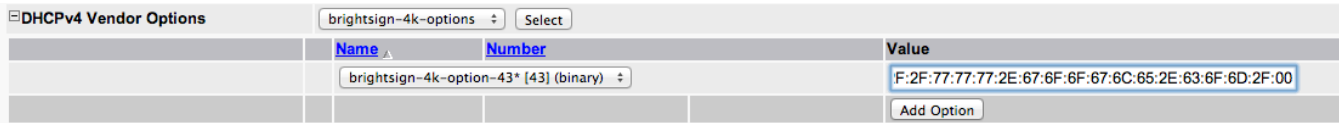

- 13. Click Add Option.
- 14. Click Modify Policy at the bottom of the display.

**Note** - If you don't click Modify Policy, your change will not be saved.

#### Configuring DHCP Options in Cisco Switch

**Note** - An IOS Switch is not recommended as a production DHCP server for a venue. This example is provided to allow for simple DHCP support for DMPs primarily used for testing and in a lab.

**Note** - If an IOS DHCP Server is used for IP address allocation for DMPs in a production network, we strongly recommend using database agents to maintain the DMP address bindings in case the switch is rebooted. See [IP Addressing: DHCP Configuration](http://www.cisco.com/c/en/us/td/docs/ios-xml/ios/ipaddr_dhcp/configuration/xe-3se/3850/dhcp-xe-3se-3850-book/config-dhcp-server.html#GUID-C77EE0DC-1F47-457D-AE13-E72536D8669D)  [Guide, Cisco IOS XE Release 3SE \(Catalyst 3850 Switches\)](http://www.cisco.com/c/en/us/td/docs/ios-xml/ios/ipaddr_dhcp/configuration/xe-3se/3850/dhcp-xe-3se-3850-book/config-dhcp-server.html#GUID-C77EE0DC-1F47-457D-AE13-E72536D8669D) for more information.

In this example, a Cisco IOS DHCP is being used, which only supports a single pairing of options 60 and 43 within a single scope. This example only provides the procedure for the SV-4K media player.

#### Switch Configuration Example

```
! DHCP Database Agent CLI example
ip dhcp database ftp://user:password@172.16.4.253/router-dhcp write-delay 120
!
ip dhcp pool SV-4K
network 10.10.1.0 255.255.255.0
default-router 10.10.1.1 
option 60 ascii Cisco SV-4K-NA 
option 43 hex 
5540.6874.7470.3A2F.2F31.302E.3139.342E.3137.352E.3132.323A.3830.3830.2F53.7461.6469
.756D.5669.7369.6F6E.2F64.6D70.5F76.342F.7363.7269.7074.732F.626F.6F74.2E62.7273
```
**Note** - Some IOS versions may require the text enclosed in quotes "Cisco SV-4K-ROW". If the IOS doesn't accept a leading quote in the string, then quotations are not needed.

**Note** - The periods in the option 43 string are automatically created by the IOS and ARE NOT TYPED when creating the ASCII string.

Troubleshooting DHCP

There are a few things to look for and tools to use when troubleshooting if DHCP is working properly.

- 1. If the DMP is not getting an IP address or looks like it's getting an IP address but you can't ping or login to the DMP's web interface then check the following.
	- a. Verify you can reach the DHCP server by using ping.
	- b. Verify the DHCP server is configured to provide a default gateway.
	- c. Verify the switch that provides the SVI (VLAN) interface has the ip helper-address (Catalyst) or ip dhcp relay (Nexus) commands configured.
- 2. If the DMP gets stuck at Network Recovery.
	- a. Verify the DMP is using the correct Recovery URL retrieved during the DHCP process. Login to the DMP web UI and go to Diagnostics>Network Configuration.

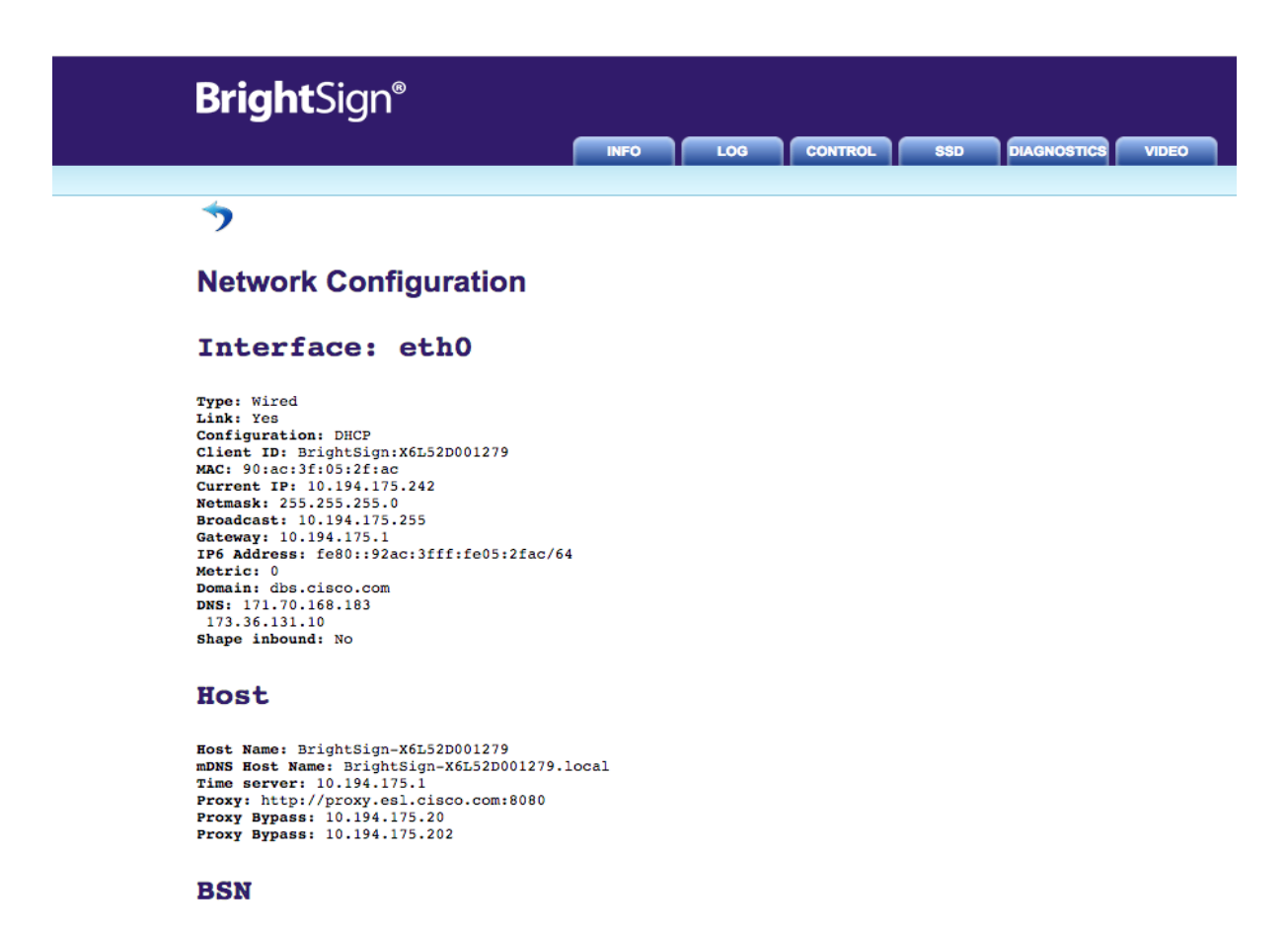

Crash URL: Error URL:<br>Recovery URL: http://10.194.175.20:8080/StadiumVision/dmp\_v4/scripts/boot.brs

#### Other

**Http Port: 80** 

b. If the DMP appears to be getting an IP address, default gateway, and it's using the correct URL and is still not registering with Cisco Vision Dynamic Signage Director then do a Factory Reset via the DMP's web UI under the Control Tab.

**Figure 26 – DMP Network Configuration Screen**

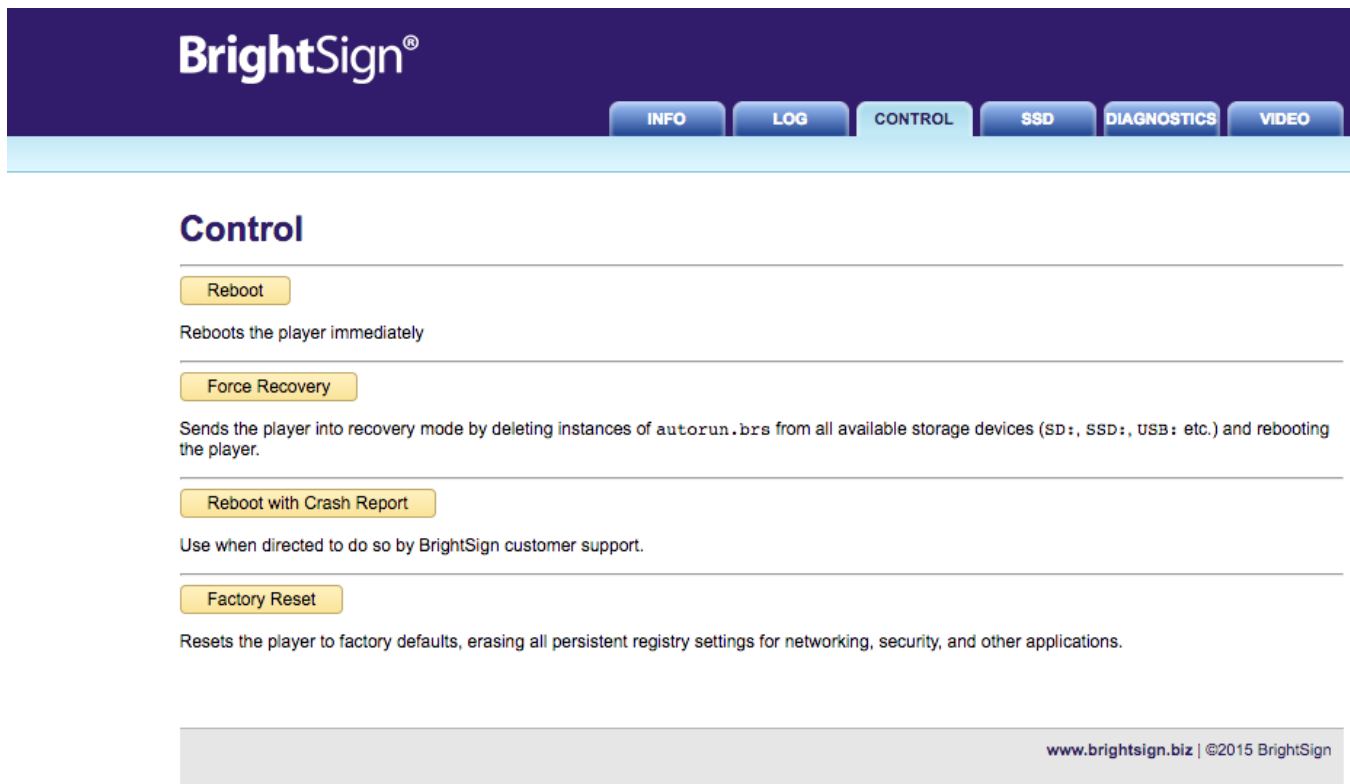

## The Role of NTP and PTP for Synchronization

NTP provides reliable clocking for your Cisco Vision network and helps ensure synchronicity between redundant servers and between the Cisco Vision Dynamic Signage Director and the DMPs. The IEEE 1588 Precision Time Protocol (PTP) is used between DMPs.

#### **Figure 27 – The Role of NTP and PTP for Synchronization**

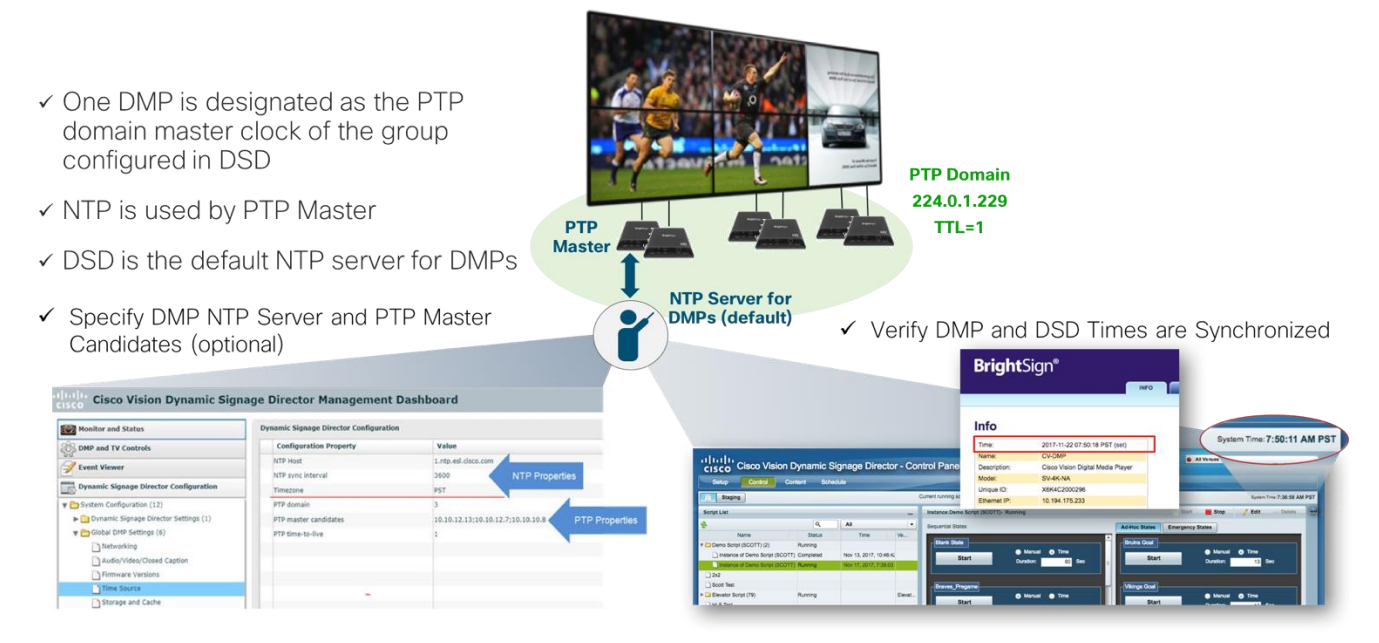

#### Overview

The IEEE 1588 Precision Time Protocol (PTP) is a configurable synchronization option to synchronize clocks among Series 2 and 3 DMPS driving the display of time-critical content like for video walls.

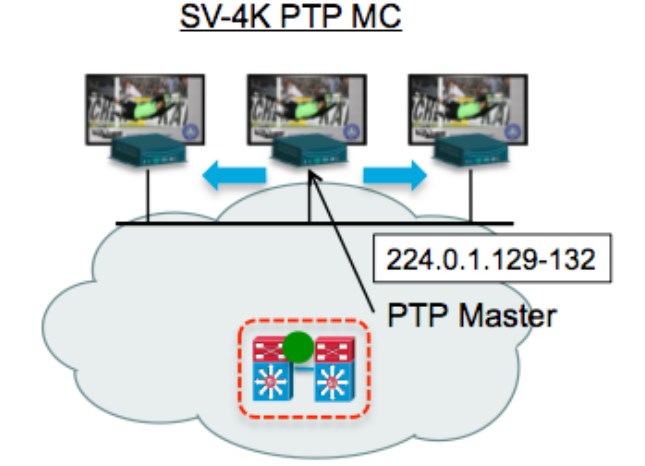

Precision Time Protocol (PTP) is used to synchronize DMPs. The DMPs default of  $TTL = 1$  restricts MC from propagating beyond the local VLAN.

#### **Figure 28 – SV-4K PTP Synchronization**

When using PTP, one DMP is designated as the domain master clock. It will synchronize with a Network Time Protocol (NTP) reference clock and then act as the reference point for a set (also known as a domain) of slave DMP clocks. The protocol provides the means for slave DMPs to determine the path delay incurred from the master to themselves. This time delay is then incorporated in the slave's time to allow for highly precise time synchronization to the master DMP clock.

IEEE-1588 PTP uses multicast messages for communication with the following addresses

224.0.1.107

224.0.1.129 – Default Domain 0

224.0.1.130 – Alternate Domain 1

224.0.1.131 – Alternate Domain 2

224.0.1.132 – Alternate Domain 3

**Note** - The DMPs use a TTL of 1 default, meaning PTP multicast is confined to the local subnet or VLAN. The TTL may be changed to greater than 1 to traverse a number of layer 3 hops. Careful consideration should be used when configuring TTL > 1 to traverse multiple hops due to the increased latency incurred. This may negatively affect synchronization. Also, the multicast routing in the network must be configured for the PTP group addresses mentioned above.

#### Configuring NTP on Cisco Vision Dynamic Signage Director Servers

Use the check-list below to understand the requirements and caveats for provisioning Cisco Vision Dynamic Signage Director servers and DMPs to use NTP and PTP for synchronization.

- Network Time Protocol (NTP) service is required in Cisco Vision Solution on the following devices:
	- Cisco Vision Dynamic Signage Director servers
	- Series 2 (SV-2K, SV-4K) and Series 3 (CV-HD, CV-UHD) that are the Precision Time Protocol (PTP) master device
- By default, both NTP and PTP services are automatically enabled for Series 2 and Series 3 media players.
- An NTP source also must be used to provide initial clocking to the devices that are elected PTP masters in the network.
- Only the DMP PTP masters derive a clock using NTP.
- The Cisco Vision Dynamic Signage Director server's default NTP source is a Red Hat Linux public pool. This setting may be changed to your preferred NTP source. A configuration change is performed in the Cisco Vision Dynamic Signage Director Management Dashboard and subsequently pushed to the DMPs upon reboot of both the server and then the DMPs.
- The Cisco Vision Dynamic Signage Director server is preconfigured as the NTP source for the DMPs.
- Do not use Cisco Vision Dynamic Signage Director as an NTP source for other devices in your network.
- If deploying Cisco Vision Dynamic Signage Director as a virtual machine, configure Director to use a reliable NTP server running on a bare metal server rather than a source from the local VM environment.
- Verify Cisco Vision Dynamic Signage Director and DMPs can reach the NTP source
- The DMP must not reference an NTP server pool. If the Cisco Vision Dynamic Signage Director server references an NTP server pool (the default) and you choose to not use the Director as the DMP's NTP source, then select a specific server from that same pool as the NTP server for the DMPs.
- Only IPv4 is supported for the NTP server address on the DMPs.
- The NTP server for the DMPs must not be a load-balanced server.
- The Cisco Vision Dynamic Signage Director network must be configured to allow bidirectional transmission of UDP messages on port 123 for NTP messages between the NTP source and DMPs.

**Note** - For a complete port reference for Cisco Vision Dynamic Signage Director servers, see the "Port Reference" module of the Cisco Vision Software Installation and Upgrade Guide: Dynamic Signage Director for your release.

#### Configuring the System Date and Time

When you install or upgrade the Cisco Vision Dynamic Signage Director, you need to configure the system date, time and time zone in the TUI.

**Note** - Although you can manually configure the system date and time on your servers when necessary, this should be avoided for your production network. NTP should be used.

**Note** - Cisco Vision Dynamic Signage Director servers is configured the following Red Hat Linux public pool of servers as the default NTP sources.

**server 0.rhel.pool.ntp.org**

**server 1.rhel.pool.ntp.org**

**server 2.rhel.pool.ntp.org**

If you choose to configure another NTP server. These server entries in the ntp.conf file must be commented out.

To set up the NTP source on Cisco Vision Dynamic Signage Director servers, complete the following steps:

- 1. From the TUI Main Menu, go to System Settings > Date and Time Settings > Setup NTP Source. A confirmation screen to Configure NTP and edit the ntp.conf file is displayed.
- 2. To open the ntp.conf file for edit, press any key. The ntp.conf file opens in the vi editor and the cursor is positioned at the end of the last configured NTP server line. If this is not the case, navigate to the server configuration section.
- 3. To enter INSERT line editing mode, type i. The vi editor changes to INSERT mode.
- 4. If you have a server that you prefer to use insert those servers and comment out the default servers.
- 5. To exit INSERT mode, press the Esc. key.
- 6. To save your changes, type: wq

The configuration is saved and the ntpd service is restarted. Verify that you see the "OK" confirmation that the ntpd has started.

7. To return to the Date and Time Settings menu, press any key.

#### Configuring the Time Zone

Configuring the time zone is required for the Cisco Vision Dynamic Signage Director server.

**Note** - Although there is an option to set the time zone in the Venues interface of the Control Panel on the Cisco Vision Dynamic Signage Director server, this option is only informational and is used for proof-of-play reporting.

#### This section includes the following tasks:

- Finding the Time Zone Code for System Configuration (optional)
- Configuring the System Time Zone (required)

#### Finding the Time Zone Code for System Configuration (optional)

Note - This task provides information only and does not actually configure the time zone.

To find the time zone code for system configuration, complete the following steps:

- 1. From the Date and Time Settings menu, do the following:
- 2. Select Change Timezone.
- 3. Type the number that corresponds to the applicable continent or ocean for the location of the server.
- 4. Type the number that corresponds to the country.
- 5. Type the number for the time zone (as applicable).
- 6. When the confirmation of the time zone information that you configured is displayed, type 1 (for Yes) to accept your settings, or 2 (for No) to cancel.

#### **Figure 29 – Time Zone Confirmation Prompt**

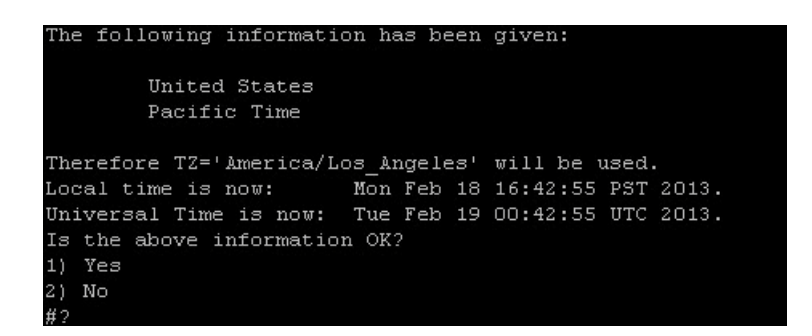

7. After confirming Yes at the prompt, copy the timezone string that is provided.

**Figure 30 – Sample Time Zone Code**

```
The following information has been given:
        United States
        Pacific Time
Therefore TZ='America/Los_Angeles' will be used.
Local time is now: Mon Feb 18 16:56:47 PST 2013.<br>Universal Time is now: Tue Feb 19 00:56:47 UTC 2013.
Is the above information OK?
1) Yes
2) No
#21You can make this change permanent for yourself by appending the line
        TZ='America/Los_Angeles'; export TZ
to the file '.profile' in your home directory; then log out and log in again.
Here is that TZ value again, this time on standard output so that you
can use the /usr/bin/tzselect command in shell scripts:
America/Los_Angeles
```
- 8. Press any key to return to the Date and Time Settings menu.
- 9. Next, configure the system time zone using the appropriate code for the server location shown below.

Configuring the System Time Zone

- 10. From the TUI Main Menu on the server, go to System Settings > Date and Time Settings > Change System Timezone.
- 11. At the prompt to edit the system clock file, press any key to continue. The /etc/sysconfig/clock file is opened for editing.
- 12. Use the vi editor to specify your time zone. The diagram below shows an example using the entry for the "America/Los\_Angeles" time zone.

**Note** - The quotation marks and underscore symbols are required.

#### **Figure 31 – Editing the Clock File**

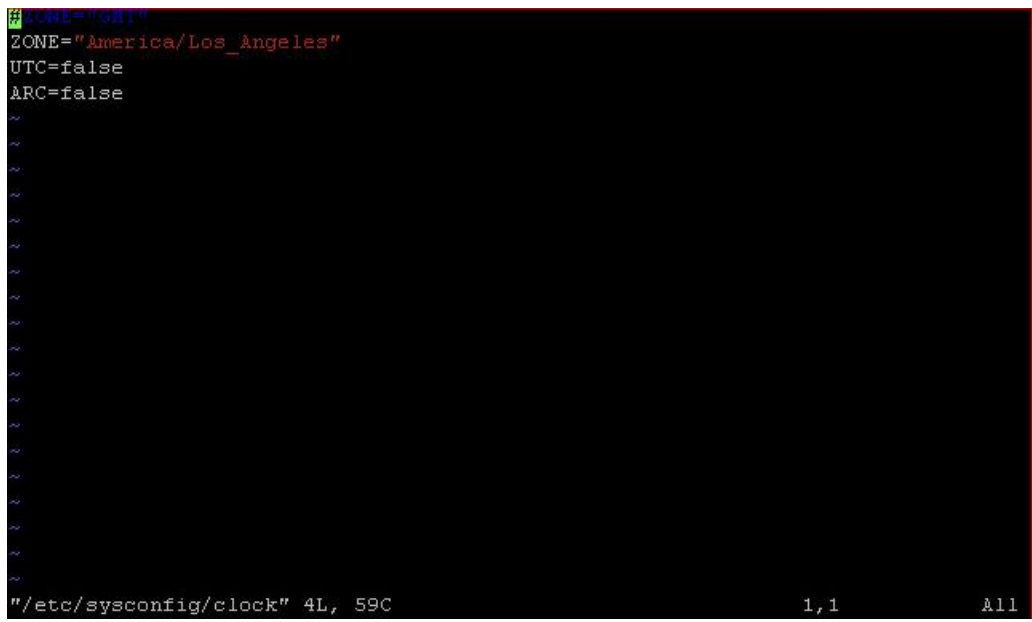

- 13. To exit INSERT mode, press the Esc. key.
- 14. To save your changes, type :wq!

The configuration is saved and the ntpd service is restarted. Verify that you see the "OK" confirmation that the ntpd has started.

- 15. To return to the Date and Time Settings menu, press any key.
- 16. Restart the server to put the time zone changes into effect. Restarting the Cisco Vision Dynamic Signage Director Software
- a. From the TUI Main Menu on the server, go to: Cisco Vision Server Administration > Restart Cisco Vision Dynamic Signage Director software.
- b. When the prompt appears, press any key to return to the Server Administration menu.
- c. Return to the Main Menu and exit the TUI.

Configuring NTP and PTP on the Digital Media Players

To modify the standard NTP and PTP configuration on all Series 2 and Series 3 DMPs, complete the following steps:

- 1. Log into the Cisco Vision Dynamic Signage Director server as an administrator.
- 2. Go to the Management Dashboard.
- 3. Go to Dynamic Signage Director Configuration > System Configuration > Global DMP Settings > Time Source

#### **Figure 32 – Global DMP Settings for NTP and PTP on the Series 2 and Series 3**

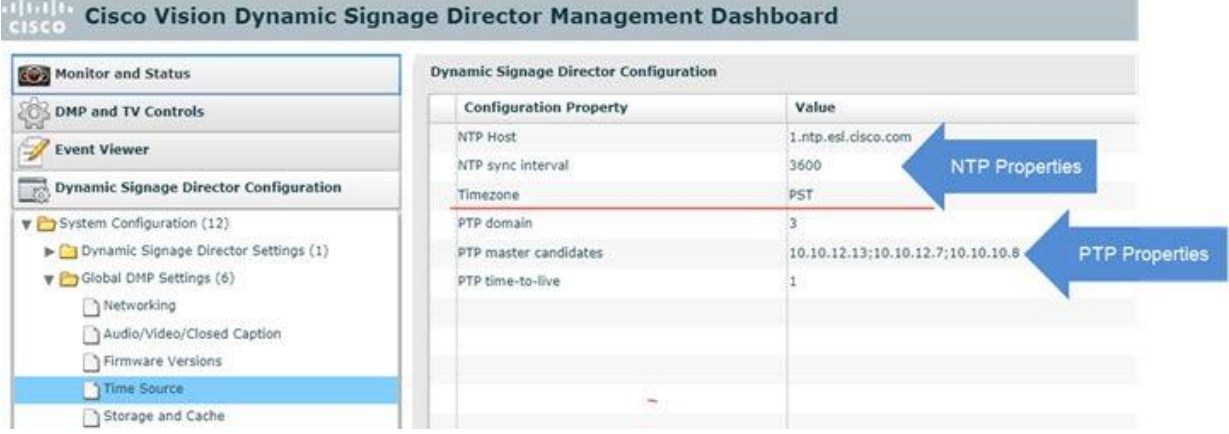

4. (Optional) Change the global PTP properties as required for your network.

For reference, the PTP domains are as follows:

224.0.1.129 – Default Domain 0

224.0.1.130 – Alternate Domain 1

224.0.1.131 – Alternate Domain 2

224.0.1.132 – Alternate Domain 3

**Note** - The PTP Domain may need to be changed if the Default Domain 0 is used by other applications (e.g., QSC network audio).

5. Optional) Change the global NTP properties as required for your environment.

**Note** - The default is the Director's IP address. If you change the NTP host, only put a single host entry.

- 6. Click the disk icon to Save changes.
- 7. Reboot the DMPs.

Verifying PTP Operation

This section describes how to verify the PTP configuration and also the operation of PTP for your Series 2 and Series 3 DMPs.

- 8. Open your browser and navigate to one of the DMPs: http://DMP-ip-address/ptp.html
- 9. Identify the PTP master by finding the unit that has an "offsetFromMaster" value of 0.0.

**Figure 33 – Successful PTP Clock Operation**

#### **PTP clock status**

Status from local PTP:<br>sending: GET CURRENT\_DATA\_SET 90ac3f.fffe.038649-0 seq 0 RESPONSE MANAGMENT CURRENT\_DATA\_SET stepsRemoved 0 offsetFromMaster 0.0 meanPathDelay  $0.0$ Status from remote PTP devices: sending: GET CURRENT DATA SET<br>90ac3f.fffe.03863d-1 seq 0 RESPONSE MANAGMENT CURRENT DATA SET stepsRemoved 1<br>offsetFromMaster 333.0 meanPathDelay 12613.0<br>90ac3f.fffe.03863b-1 seq 0 RESPONSE MANAGMENT CURRENT\_DATA\_SET stepsRemoved  $\mathbf{1}$ offsetFromMaster -597.0 meanPathDelay 13332.0<br>90ac3f.fffe.03863c-1 seq 0 RESPONSE MANAGMENT CURRENT\_DATA\_SET stepsRemoved offsetFromMaster -366.0<br>meanPathDelay 13741.0 meanPathDelay 13741.0<br>90ac3f.fffe.03863f-1 seq 0 RESPONSE MANAGMENT CURRENT\_DATA\_SET stepsRemoved offsetFromMaster 334.0 12543.0 meanPathDelay 12543.0<br>90ac3f.fffe.03863e-1 seq 0 RESPONSE MANAGMENT CURRENT\_DATA\_SET stepsRemoved offsetFromMaster 849.0 meanPathDelay 13017.0<br>90ac3f.fffe.038641-1 seq 0 RESPONSE MANAGMENT CURRENT\_DATA\_SET stepsRemoved offsetFromMaster -323.0<br>meanPathDelay 13228.0 90ac3f.fffe.03864f-1 seq 0 RESPONSE MANAGMENT CURRENT\_DATA\_SET stepsRemoved offsetFromMaster 239.0 12560.0 meanPathDelay 12560.0<br>90ac3f.fffe.038645-1 seq 0 RESPONSE MANAGMENT CURRENT\_DATA\_SET stepsRemoved offsetFromMaster 90.0<br>meanPathDelay 12642.0  ${\small \begin{tabular}{ll} \texttt{meanPathDelay} & \texttt{12642.0} \\ 90ac3f.fffe.038647-1 seq 0 RESPONSE MANAGMENT CURRENT_DATA_SET  
stepsRemoved & 1 \\ \end{tabular}}$ offsetFromMaster 1328.0 OITSetFromMaster 1328.0<br>
meanPathDelay 13542.0<br>
90ac3f.fffe.03863a-1 seq 0 RESPONSE MANAGMENT CURRENT\_DATA\_SET<br>
stensRemoved 1 stepsRemoved offsetFromMaster 33.0<br>meanPathDelay 14068.0 90ac3f.fffe.038646-1 seq 0 RESPONSE MANAGMENT CURRENT\_DATA\_SET stepsRemoved offsetFromMaster -1768.0<br>meanPathDelay 14699.0

10. Verify the Cisco Vision Dynamic Signage Director's System Time matches that on the DMP. Go to the Event Management>Control Panel>Control and the DMP web UI Info Tab to verify the times match.

**Figure 34 – Verify Cisco Vision Dynamic Signage Director and DMP Time**

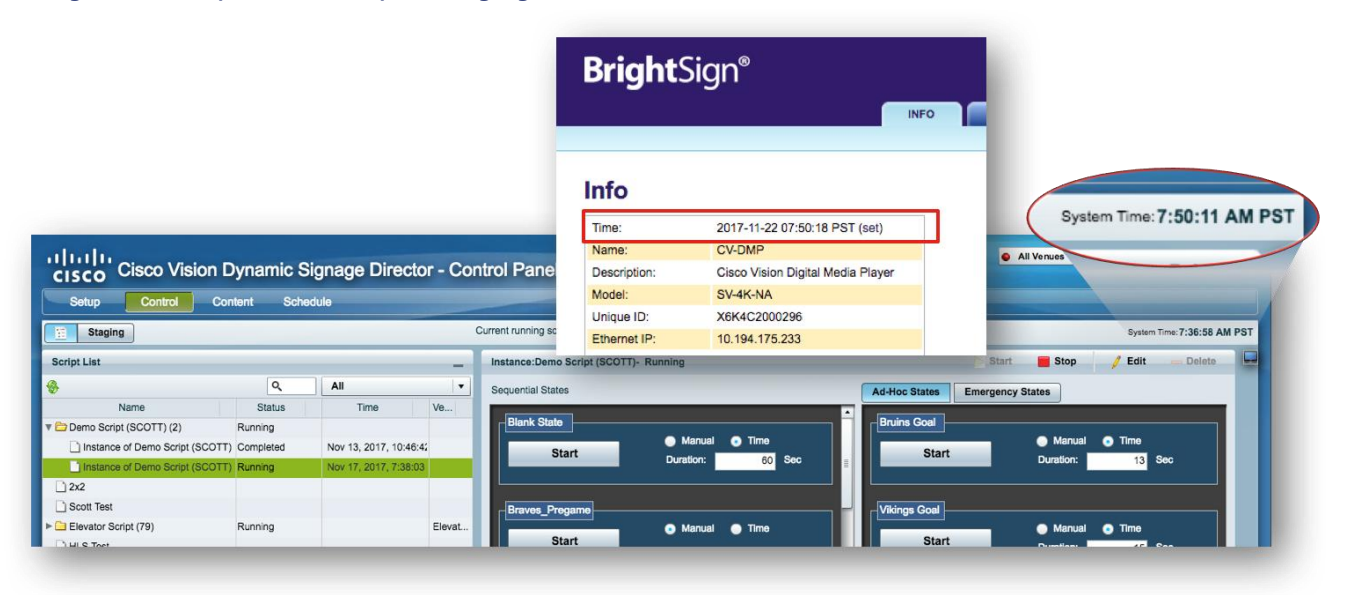

#### Switch Configuration Example

```
interface range GigabitEthernet1/0/x - ydescription SV-DMP Port
switchport mode access
switchport access vlan 110
service-policy input CISCO-SV-DMP
!
ip access-list extended IEEE-1588
remark PTP for DMPs and Audio Systems
permit udp any host 224.0.1.129
permit udp any host 224.0.1.130
permit udp any host 224.0.1.131
permit udp any host 224.0.1.132
!
ip access-list extended DMP-AS-A-VIDEO-SOURCE
remark ACL used to mark a SV-4K sourced video stream
permit udp <DMP Subnet/xx> host <239.193.20.x>
!
```

```
table-map policed-dscp
map from 0 to 8 
map from 10 to 8 
map from 18 to 8
map from 24 to 8
map from 46 to 8
!
class-map match-any IEEE-1588
match access-group name IEEE-1588
class-map match-any DMP-AS-A-VIDEO-SOURCE
match access-group name DMP-AS-A-VIDEO-SOURCE
!
policy-map CISCO-SV-DMP
 class IEEE-1588
  set dscp ef
    police cir 1000000 bc 300000
    conform-action transmit
    exceed-action set-dscp-transmit dscp table policed-dscp
 class DMP-AS-A-VIDEO-SOURCE
   set dscp cs5
    police cir 25000000 bc 5000000
    conform-action transmit
    exceed-action set-dscp-transmit dscp table policed-dscp
 class class-default
  set dscp default
```
#### Connecting the DMP to the Wi-Fi Network

The DMP can be connected to the network via Wi-Fi if you need to deploy the DMPs in areas where there is no existing Ethernet cabling, where it is difficult to run cabling, or simply as an alternative to Ethernet network connectivity.

#### **Figure 35 – Connecting the DMP to the Wi-Fi Network Overview**

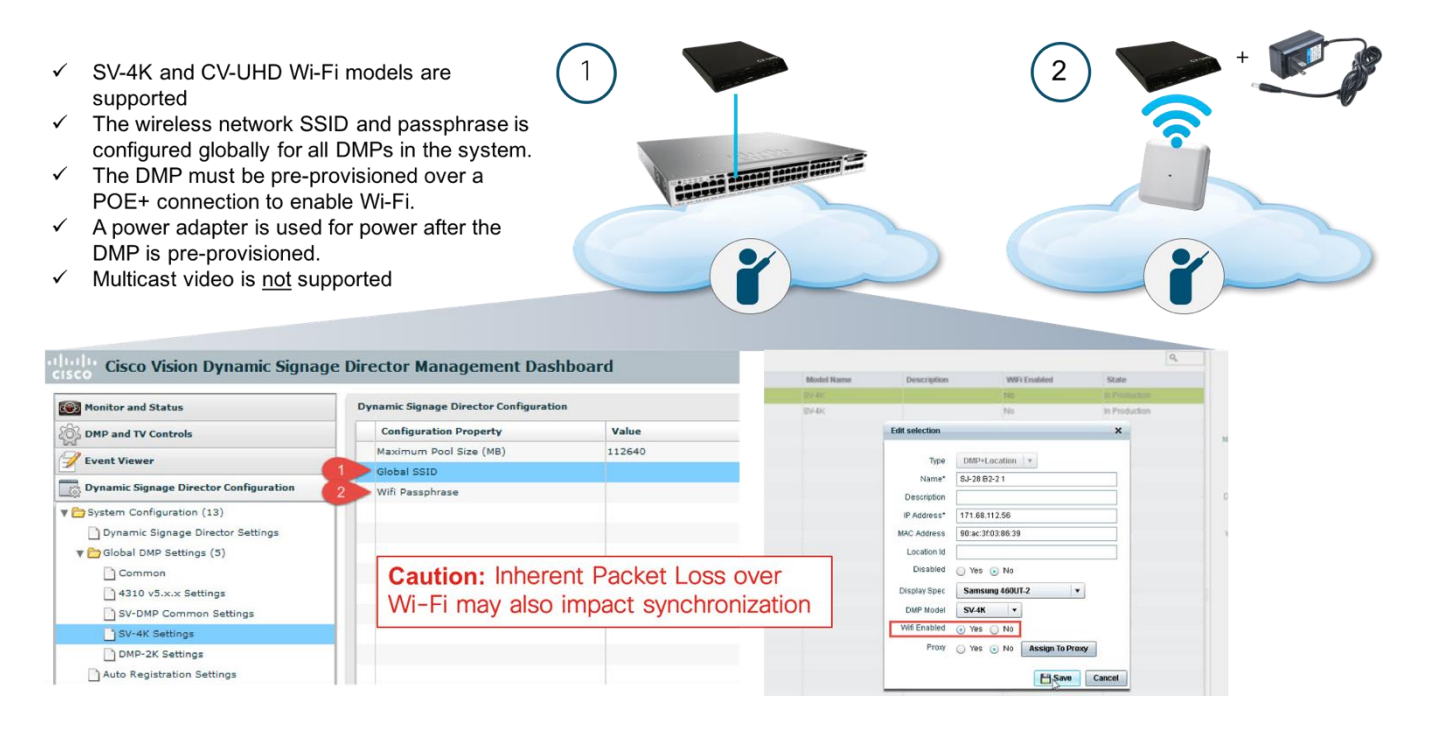

#### Use the check-list below to understand the requirements and caveats for provisioning a DMP to use Wi-Fi

- SV-4K and CV-UHD Wi-Fi models are supported
- Wi-Fi connected DMPs are supported in Cisco Vision Dynamic Signage Director Release 5.0 or later.
- Support for the following Wi-Fi standards: 802.11a, 802.11b, or 802.11n.
- The wireless network SSID and passphrase is configured globally for all Wi-Fi-capable DMPs in the system.
- The SV-4K firmware automatically tries to connect with WEP (if the passphrase is of a suitable length), WPA1 or WPA2.
- A Wi-Fi access point must be configured to support multicast.
- The DMP must be pre-provisioned over a POE+ connection to enable Wi-Fi.
- An DMP power adapter is used for power after the DMP is pre-provisioned.
- Multicast video is not supported due to bandwidth limitations and inherent packet loss over a wireless network.
- Due to packet loss over Wi-Fi, TV on/off multicast control messages maybe lost TV control commands like TV power on or off may not consistently work as expected.
- If a data feed using multicast is dropped, the DMP continues to show old data or no data if the first message is lost.

#### Configuring the DMP in Cisco Vision Dynamic Signage Director

- 1. Log in to Cisco Dynamic Signage Director as an administrator.
- 2. From the Management Dashboard, go to: Dynamic Signage Director Configuration > System Configuration > Global DMP Settings > SV-4K Settings
- 3. Specify the Global SSID and Wi-Fi Passphrase properties:
	- a. Global SSID—Type the network SSID to be used by all SV-4Ks in the system that are using a Wi-Fi connection.
	- b. Wi-Fi Passphrase-Type the WEP, WPA1, or WPA2 passphrase.
- 4. Save the configuration.
- **Figure 36 – SV-4K Wi-Fi Global SSID and Passphrase Configuration**

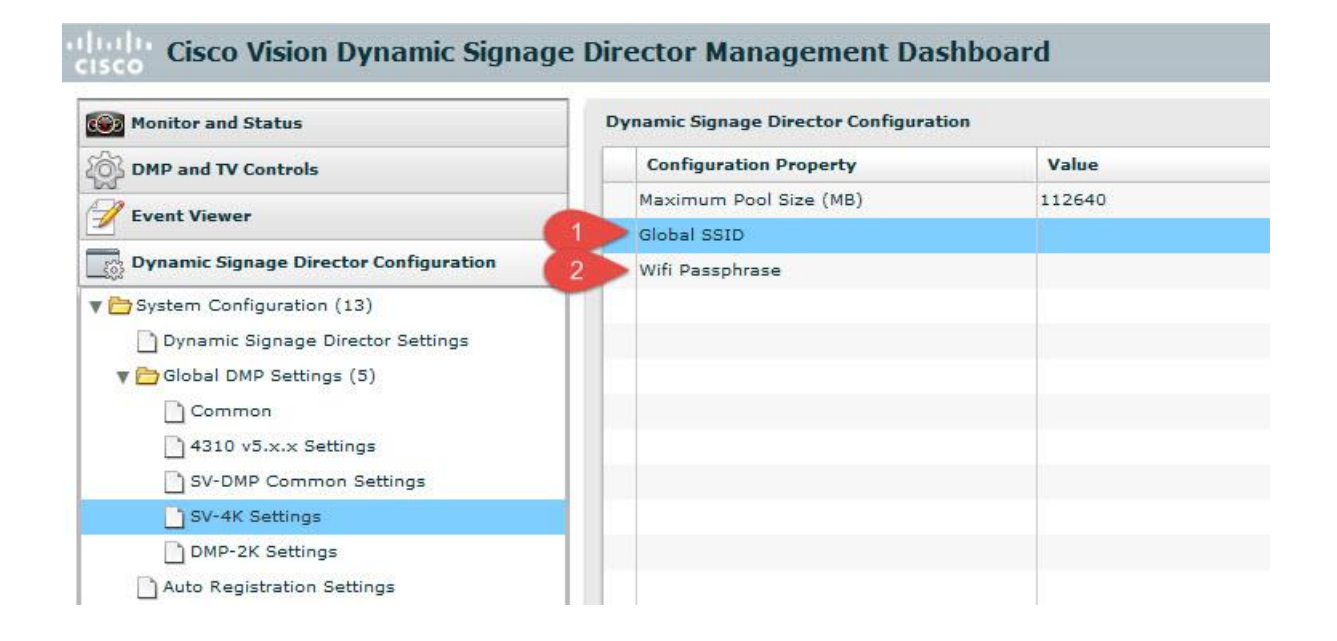

- 5. Connect the SV-4K device using a hard-wired Ethernet PoE+ connection then do one of the following:
	- a. If this is the initial setup of the DMP in Cisco Vision Dynamic Signage Director then provision the DMP according to the normal auto-registration process to download the required firmware and Wi-Fi credentials.

**Note** - These steps do not detail firmware configuration. Be sure that you have already specified the required firmware autoregistration settings for Cisco Vision Dynamic Signage Director.

- b. If you have already provisioned the DMP for Cisco Vision Dynamic Signage Director Release 5.0 then reboot the DMP from the Management Dashboard.
- 6. Enable wireless connectivity on a per-DMP basis. Go to: Control Panel > Setup > Devices > DMP+Location
- 7. Select the DMPs that you want to configure.
- 8. Beside the "Wi-Fi Enabled" option, click Yes. Then, click Save.

**Figure 37 – Wi-Fi Enabled Option Under SV-4K Device Settings** 

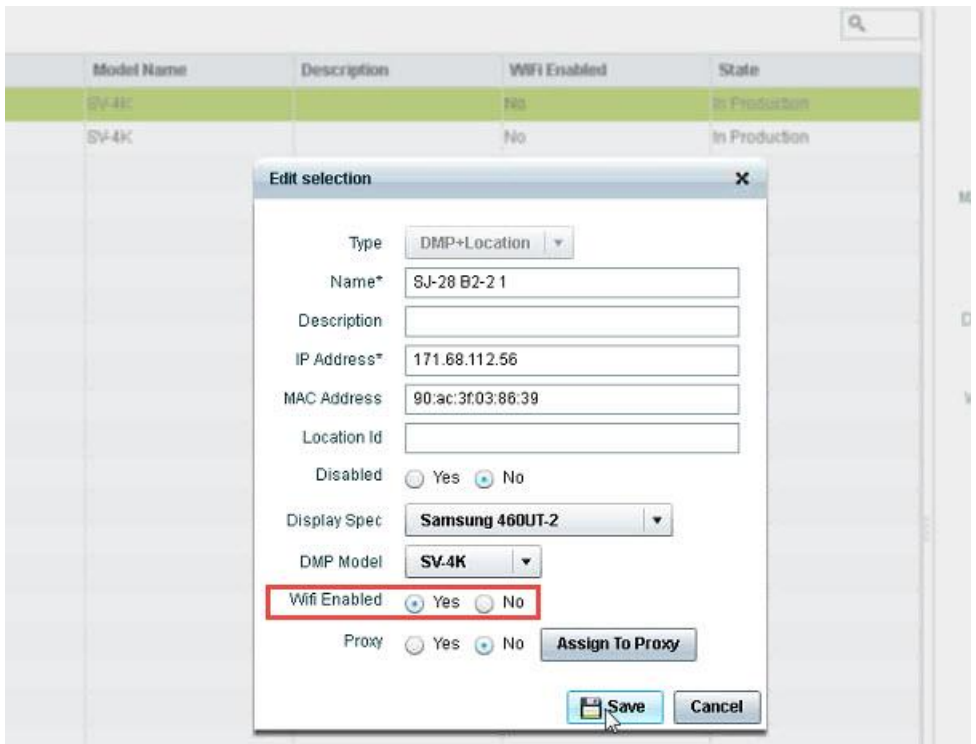

- 9. Reboot the DMP from the Management Dashboard.
- 10. Verify Wi-Fi connectivity is successful when the Wi-Fi LED stays lit.
- 11. Remove the Ethernet cable and plug in the SV-4K power adapter and reboot the DMP.

#### The Role of IP Multicast

#### Overview

#### Cisco Vision Dynamic Signage Solution uses IP multicast for the following functions:

- DMP control and Zone-based content synchronization
- Precision Time Protocol (PTP) for DMP-to-DMP synchronization
- Encode and Transmit IP Multicast The Series 2 and Series 3 DMPs may take an HDMI input from an external device (e.g., laptop) and encode the input into an IP multicast stream to be transmitted on the network.
- Joining MC video channels multicast out from the Video Headend

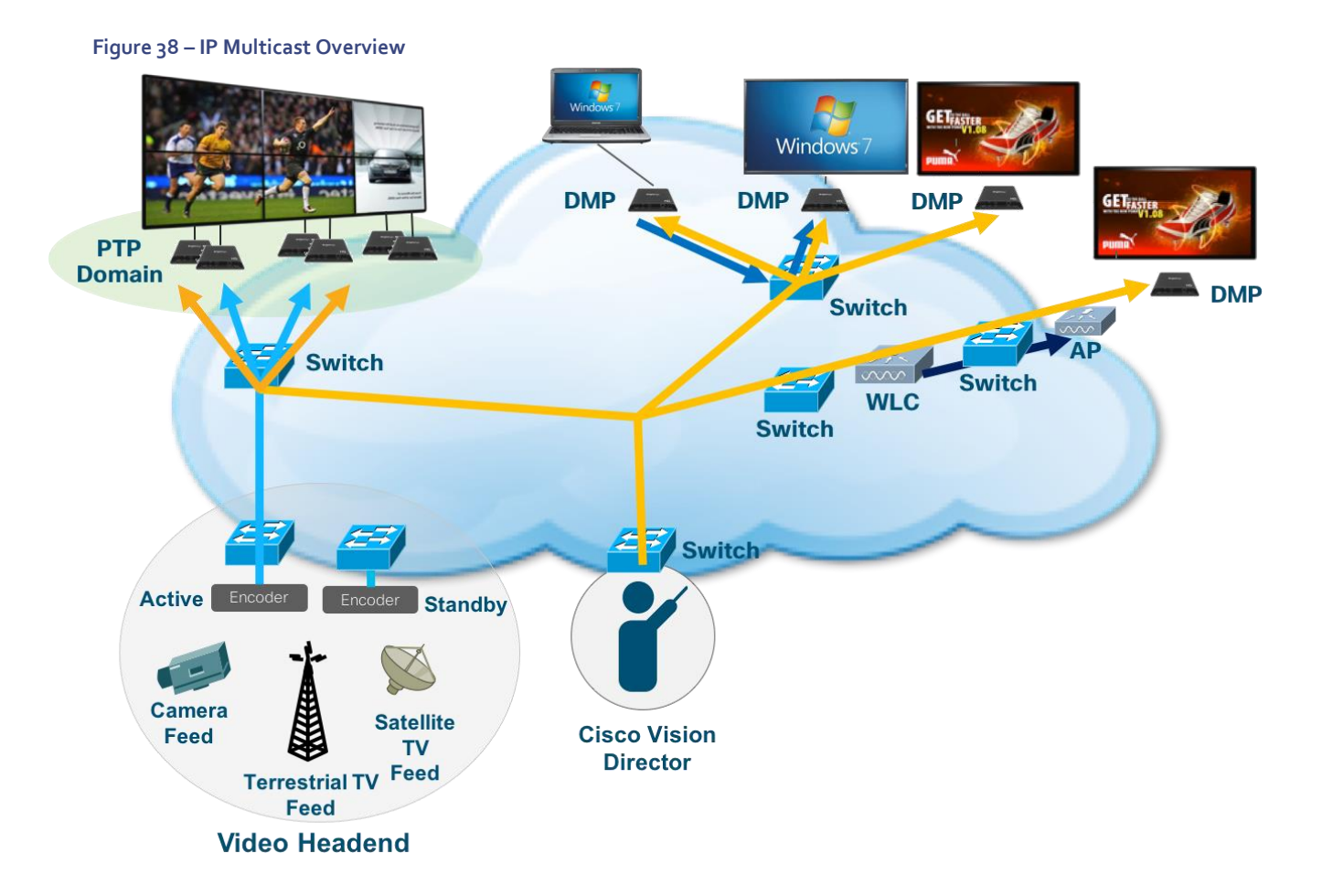

## Using IP Multicast for DMP Control and Content Synchronization

Cisco Vision Dynamic Signage Director uses IP multicast to send messages to control DMPs and synchronized content.

#### **Figure 39 – Using IP Multicast for DMP Control and Content Synchronization Overview**

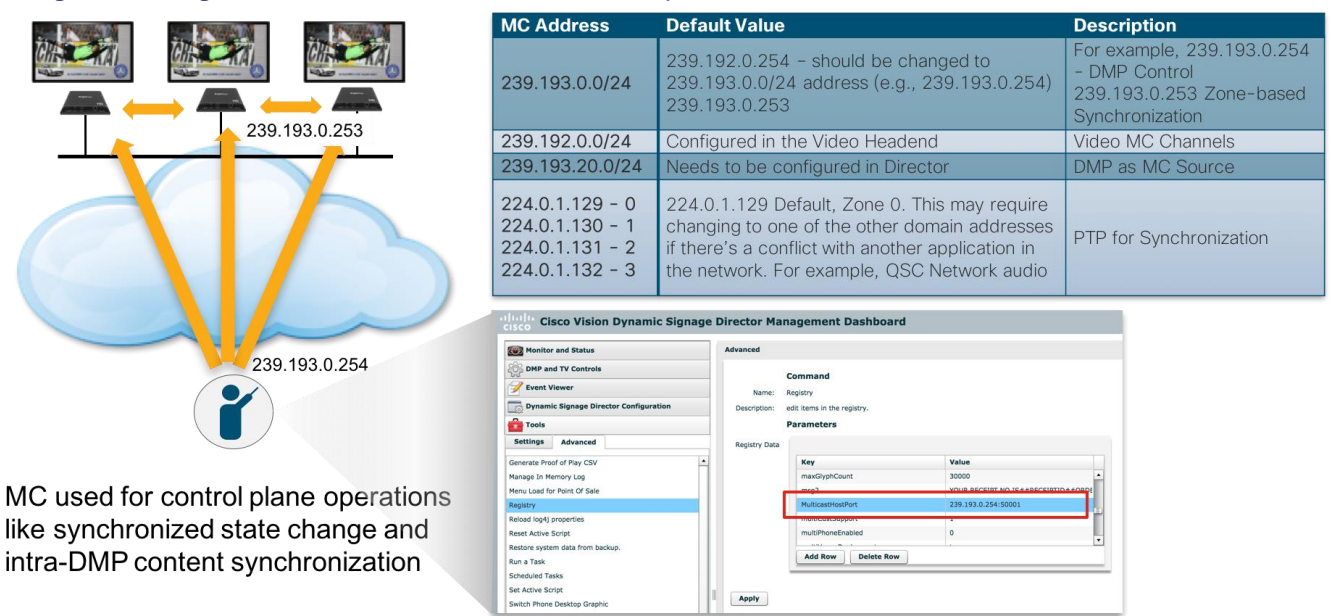

#### **Table 2 - Multicast Addresses used by the Cisco Vision Solution**

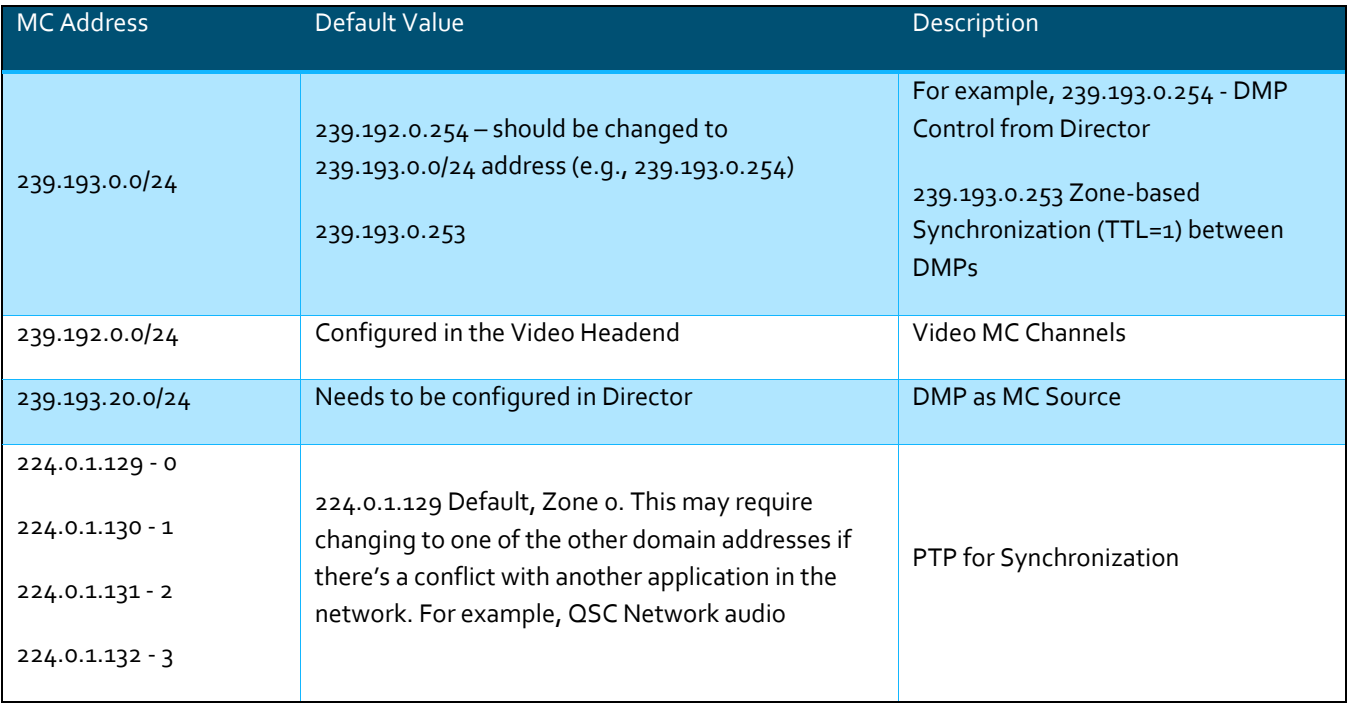

**Note** - See the Cisco Vision Administration Guide for more detailed information.

- 1. From the Management Dashboard, select Tools > Advanced > Registry.
- 2. Scroll to the "MulticastHostPort" registry key in the Parameters list and confirm the entry for the registry.
- 3. Click on the value field and specify a multicast address in the range 239.193.0.0/24 and port number. For example, 239.193.0.254:50001

**Note** - Be sure to use the value that is configured in your network for transport of Cisco Vision Dynamic Signage Director control messages. Typically, the Multicast RP used for DMP control and synchronization is on the network's core switches.

4. Click Apply.

#### Configuring the Wi-Fi network for Multicast

Cisco's Enterprise wireless LAN architecture including WLAN controllers and Access Points support the transport of IP multicast. Below is an explanation of how it works.

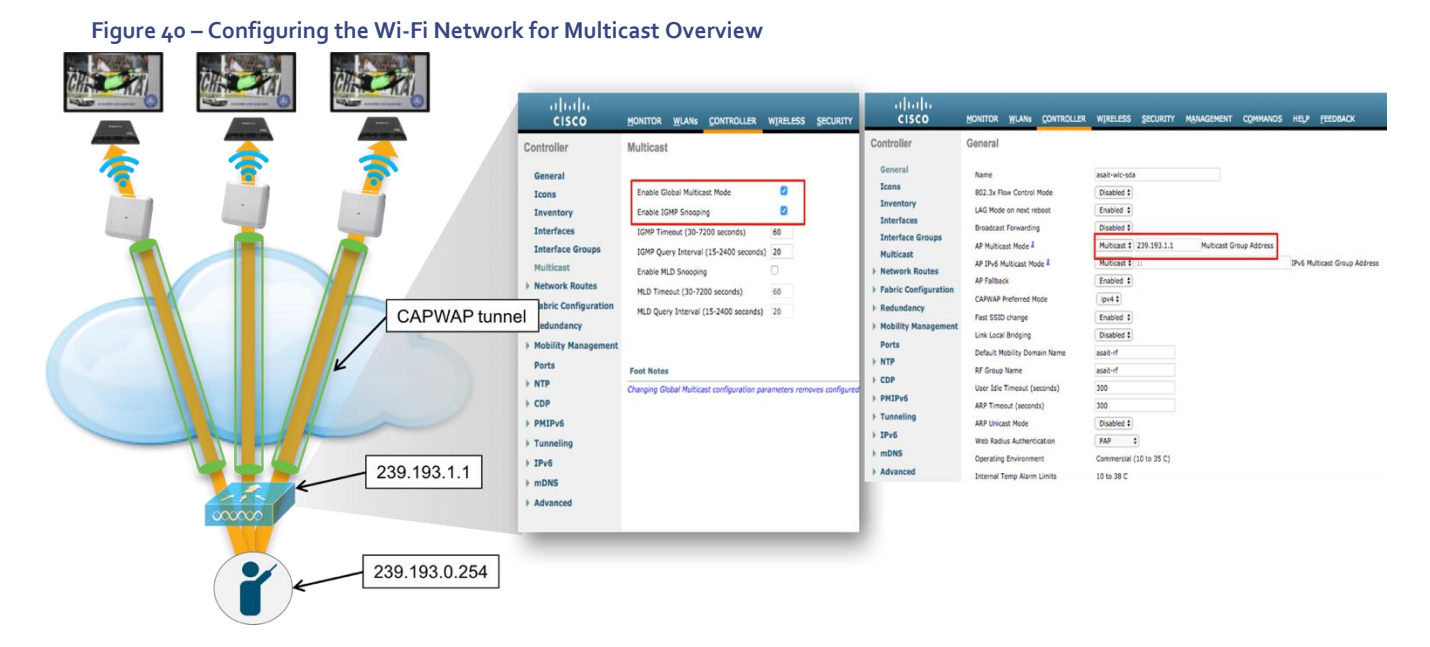

#### Understanding How Multicast is Handled over Wi-Fi

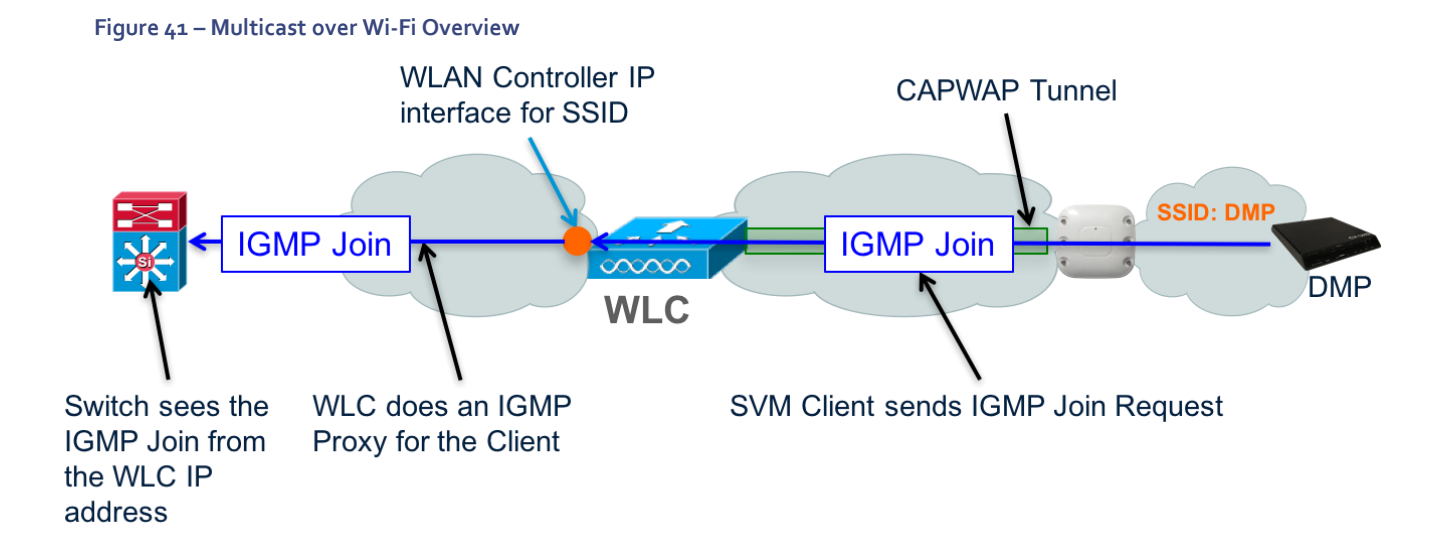

#### Configuring Multicast on the WLAN Controller

**Note** - Multicast is required to support DMP control traffic.

**Note** - It's not recommended to stream video over the Wi-Fi network.

**Note** - The WLAN Controller should use the Multicast RP on the core switches. Below shows an example using the 239.193.1.1 multicast address for the Controller. If there are multiple Controllers, each Controller would be assigned different multicast address.

#### **Figure 42 – Cisco Wireless LAN Multicast Configuration**

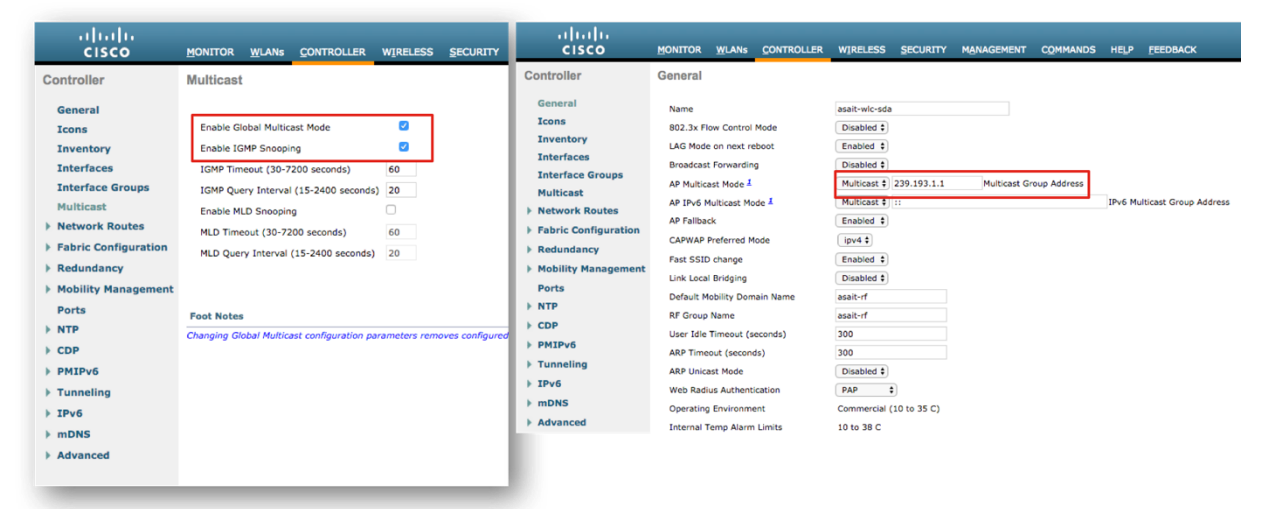

#### Using the DMP as an IP Multicast Source

In Release 4.1 and later releases, Cisco Vision Dynamic Signage Solution supports streaming video from a laptop or other supported device connected to the HDMI-In port on the SV-4K or CV-UHD media players to be played as a multicast-based channel over the wired Ethernet port.

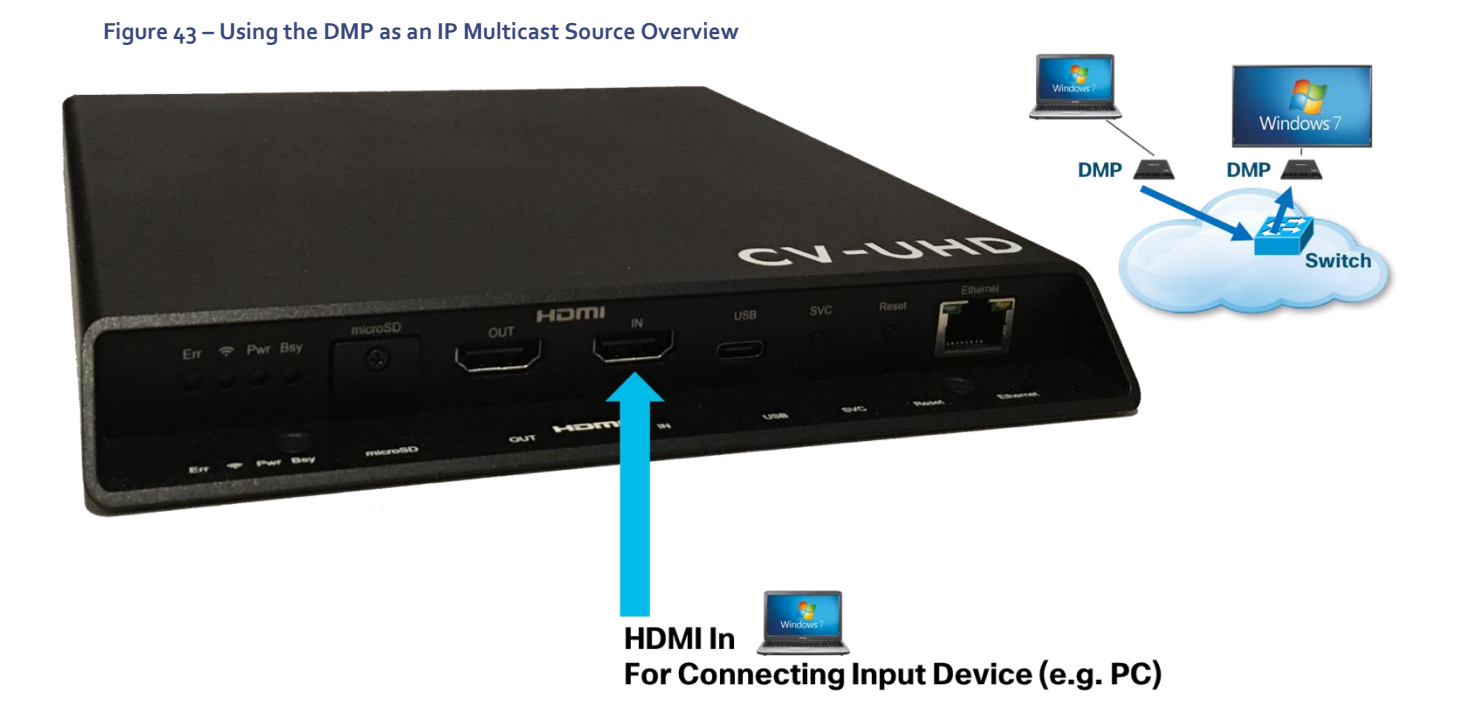

**Figure 44 – Configuring Cisco Vision Dynamic Signage Director for Using the DMP as a Video Source**

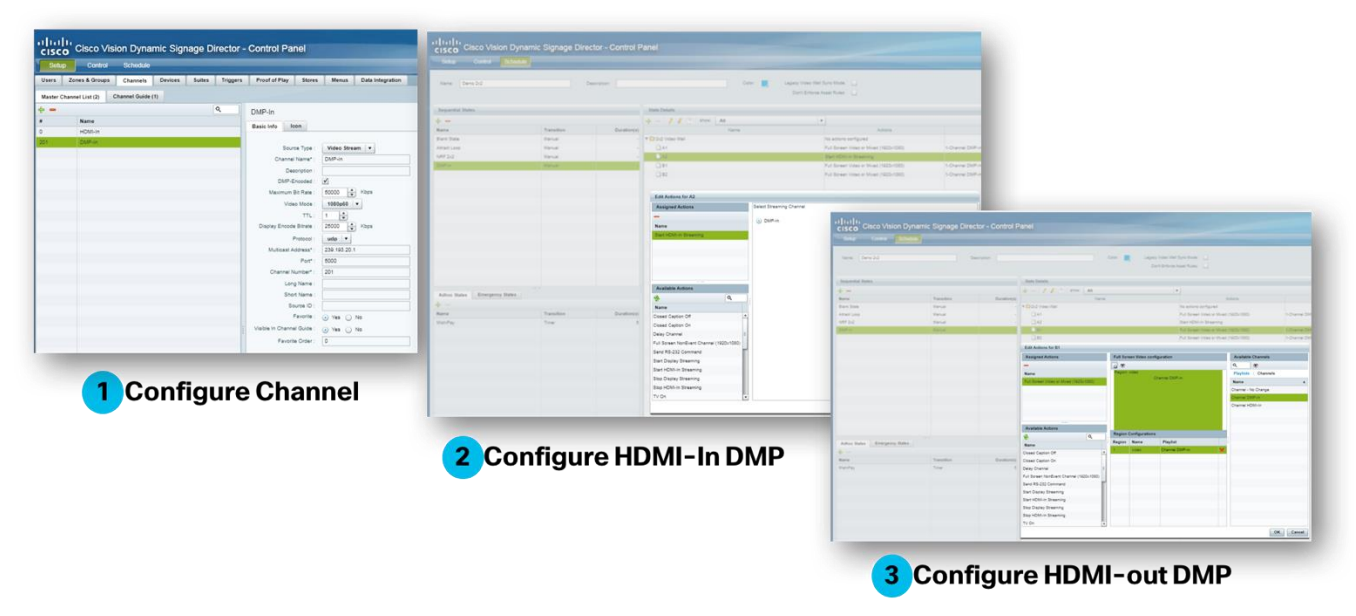

The allowable multicast range to use for this feature is within the 239.193.20.0/24 range.

**Note** - On Cisco switches, IP Base only supports multicast stub routing. This means that the DMP-sourced multicast stream will not leave the local subnet. This type of multicast routing is indicative of the ip pim passive command configured on the subnet's Switch Virtual Interface (SVI).

Note - To stream DMP multicast IP Services must be installed in the DMP-connected switch and the SVI would be configured with the ip pim sparse-mode command.

Note - The Multicast RP used for this address range is located on the core switches.

Note - If you want to maintain privacy of channels, create a DMP-encoded channel per suite with a unique multicast address (from 239.193.20.0/24 range), and create a separate channel guide per suite. For example, if you have 10 suites—create 10 separate DMPencoded channels with unique multicast addresses, create 10 different channel guides for each DMP-encoded channel, and assign each suite to a different channel guide.

For more information about configuring this feature, see the Cisco Vision Dynamic Signage Director Operations Guide.

Switch Configuration Example

```
! IP Base Catalyst Access Switch
ip multicast-routing distributed
!
interface TenGigabitEthernetx/0/z
 description ** Up Link **
 ip address 10.194.20.2 255.255.255.0
 ip pim sparse-mode
!
interface range GigabitEthernet1/0/x - ydescription SV-DMP Port
 switchport mode access
 switchport access vlan 10
 spanning-tree portfast
!
interface Vlan 10
 description SV-DMP VLAN
 ip address 10.194.10.1 255.255.255.0
 ip pim passive
!Commands to enable DMP control and DMP video
ip pim rp-address 10.0.0.1 anycast-grp-acl override
ip access-list standard anycast-grp-acl permit 239.193.0.0 0.0.255.255
!
!Commands to enable video multicast from the Video Headend
ip pim rp-address 10.1.1.1 prioritycast-grp-acl override
```

```
!
ip access-list standard prioritycast-grp-acl permit 239.192.0.0 0.0.0.255
!
service-policy input CISCO-SV-DMP
!
ip access-list extended IEEE-1588
remark PTP for DMPs and Audio Systems
permit udp any host 224.0.1.129
permit udp any host 224.0.1.130
permit udp any host 224.0.1.131
permit udp any host 224.0.1.132
!
ip access-list extended DMP-AS-A-VIDEO-SOURCE
 remark ACL used to mark a SV-4K sourced video stream
permit udp <DMP Subnet/xx> host <239.193.x.x>
!
table-map policed-dscp
map from 0 to 8 
map from 10 to 8 
map from 18 to 8
map from 24 to 8
map from 46 to 8
!
class-map match-any IEEE-1588
match access-group name IEEE-1588
class-map match-any DMP-AS-A-VIDEO-SOURCE
match access-group name DMP-AS-A-VIDEO-SOURCE
!
policy-map CISCO-SV-DMP
class IEEE-1588
```

```
 set dscp ef
  police cir 1000000 bc 300000
   conform-action transmit
   exceed-action set-dscp-transmit dscp table policed-dscp
class DMP-AS-A-VIDEO-SOURCE
  set dscp cs5
  police cir 25000000 bc 5000000
   conform-action transmit
   exceed-action set-dscp-transmit dscp table policed-dscp
class class-default
  set dscp default
```
#### Protocol Independent Multicast (PIM)

The IP Multicast design employs Protocol Independent Multicast (PIM) Sparse mode routing with Rendezvous Point (RP) redundancy.

- 1. Because PIM Sparse mode operates in an on-demand fashion, receivers must request a video stream using an IGMP join request.
- 2. This request is received by the receiver's local switch and is directed to a pre-configured Rendezvous Point (RP). The RP is where sources and receivers register and is how they find each other in the network.
- 3. Once registered, a tree is built to connect sources and receivers that the multicast stream will traverse.
- 4. Reverse Path Forwarding (RPF) using the network's unicast routing table is used to derive the shortest paths (or branches of the tree) between sources and receivers.

#### Below are the attributes of the Multicast network design.

- Uses PIM Sparse Mode multicast routing protocol
- Uses a set of Rendezvous Points (RP) on the Core switches for DMP control, synchronization and when the DMP acts as a video source
- Anycast RP & Multicast Source Discovery Protocol (MSDP) for RP redundancy on Core switches
- Anycast RP provides an active/active redundancy strategy
- Use ACLs and MC Boundaries to limit MC to their designated areas

#### Using Anycast for DMP Control

Anycast has the following attributes:

- Provides Source and RP Redundancy in an Active/Active redundancy model
- Sub-second failover
- Simple to implement. Sources can be anywhere in the network with no special IP addressing
- An RP is centrally configured with the same address and netmask on each of the Core switches
- Multicast Source Discovery Protocol (MSDP) is configured between the Nexus Core switches and their respective RPs to share source information

**Note** - MSDP is not required if using a Catalyst Virtual Switching Service (VSS) core.

#### Anycast

The Anycast strategy uses two or more RPs with the same IP address and mask and Multicast Source Discovery Protocol (MSDP) to distribute multicast source registration information among the RPs. This insures that each RP knows about all sources and can facilitate building an RP tree between the source and receiver.

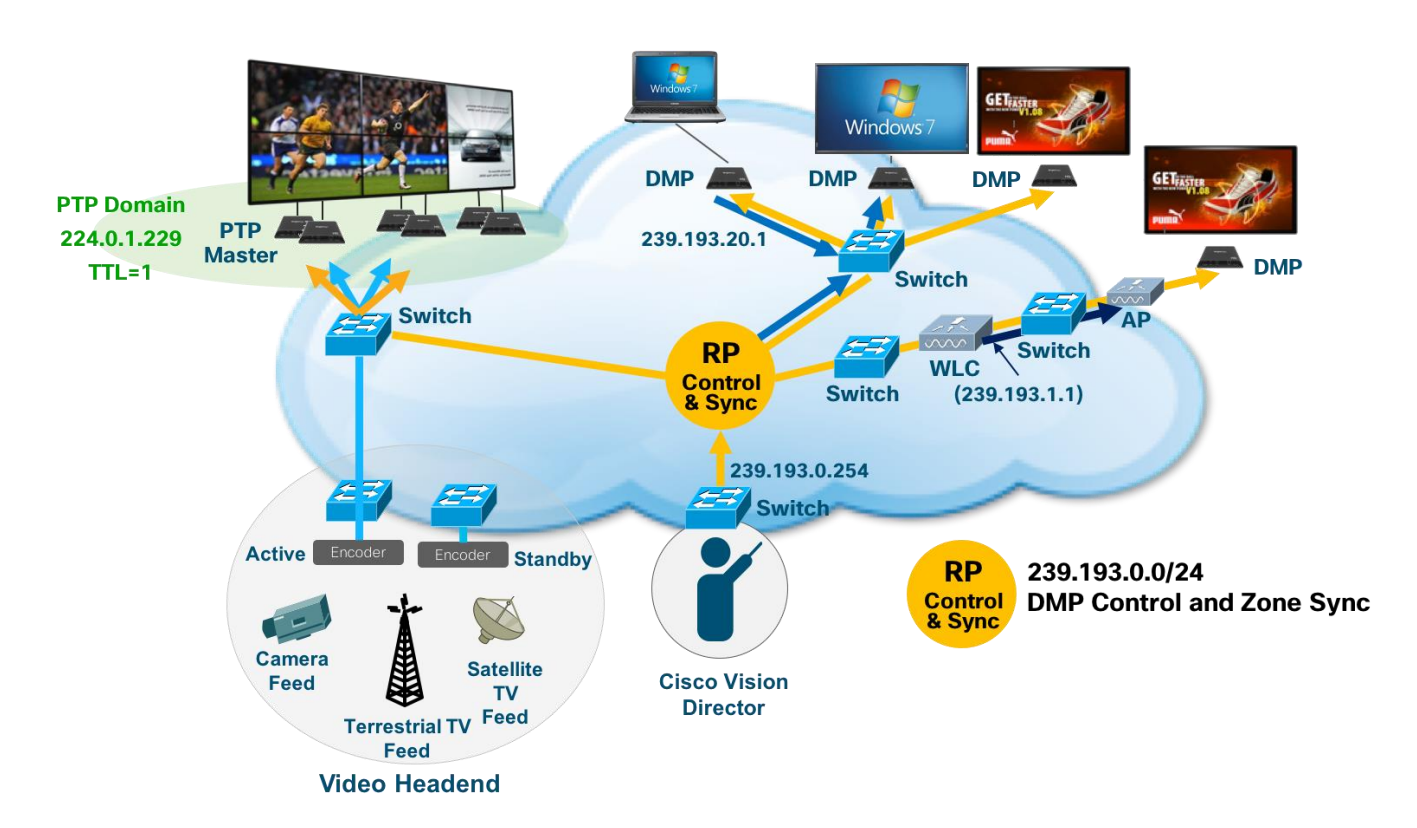

#### **Figure 45 – Anycast Overview**

#### Operation and Configuration

- 1. In Anycast RP, all the RPs are configured to be MSDP peers of each other.
- 2. When a multicast source (e.g., Cisco Vision Dynamic Signage Director) registers with one RP, a Source Advertisement (SA) message will be sent to the other RPs informing them that there is an active source for a particular multicast group.
- 3. The result is that each RP will know about the active sources in the area of the other RPs.
- 4. If any of the RPs were to fail, IP routing would converge.
- 5. New sources would register with the next closest RP.
- 6. Receivers would join toward the new RP and connectivity would be maintained.

**Note** - The RP is normally needed only to start new sessions with sources and receivers. The RP facilitates the shared tree so that sources and receivers can directly establish a multicast data flow. If a multicast data flow is already directly established between a source and the receiver, then an RP failure will not affect that session. Anycast RP ensures that new sessions with sources and receivers can begin at any time.

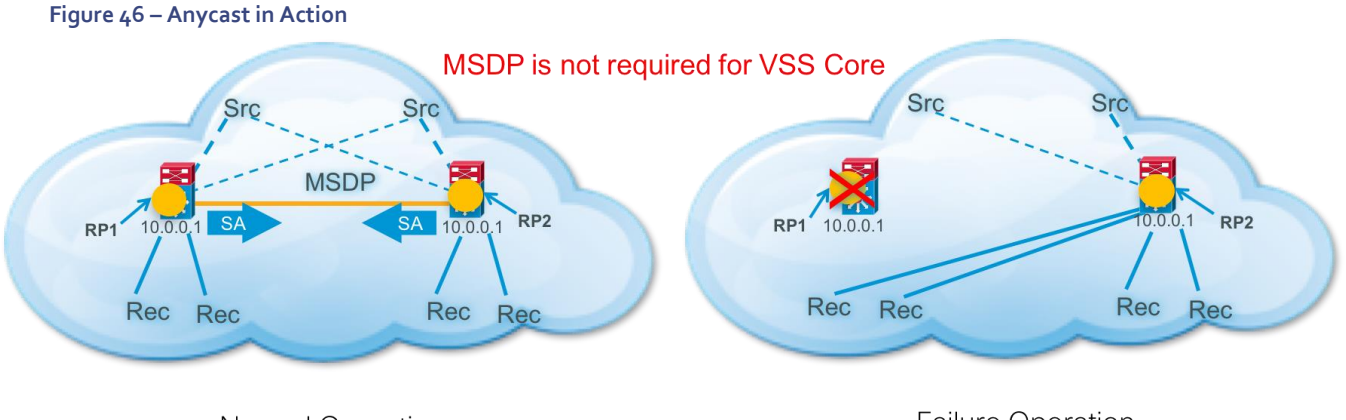

Normal Operation

**Failure Operation** 

- $\checkmark$  Sources register with the closest RP
- $\checkmark$  All RPs know about all sources via direct registration or Source Advertisement messages
- $\checkmark$  Receivers join MC groups using the closest RP
- $\checkmark$  Active/Active Redundancy

Switch Configuration Examples

#### *Nexus 7000 Core Switch*

```
! Must be the same IP Address on both n7k routers
!
interface loopback0
description Anycast RP
ip address 10.0.0.1/32
ip router eigrp 100
ip pim sparse-mode
!
!The MSDP peer IP address will be different on each switch
interface loopback1
description MSDP Peer
```

```
ip address 10.2.2.1/32
 ip router eigrp 100
!
! Must be the same on both n7k routers with the exception of the MSDP peer IP 
addresses
feature msdp
ip msdp originator-id 10.2.2.1
ip msdp peer 10.2.2.2 connect-source 10.2.2.1
ip msdp reconnect-interval 1
ip msdp group-limit 800 source 0.0.0.0/0 
ip msdp sa-limit 10.2.2.2 2000
!
ip pim rp-address 10.0.0.1 group-list 239.193.0.0/24
```
#### *Catalyst Access Switch*

- ip pim rp-address 10.0.0.1 anycast-grp-acl override
- ip access-list standard anycast-grp-acl permit 239.193.0.0 0.0.0.255

*Using Prioritycast and DCM Active/Standby Redundancy*

**Figure 47 – Prioritycast RP Overview**

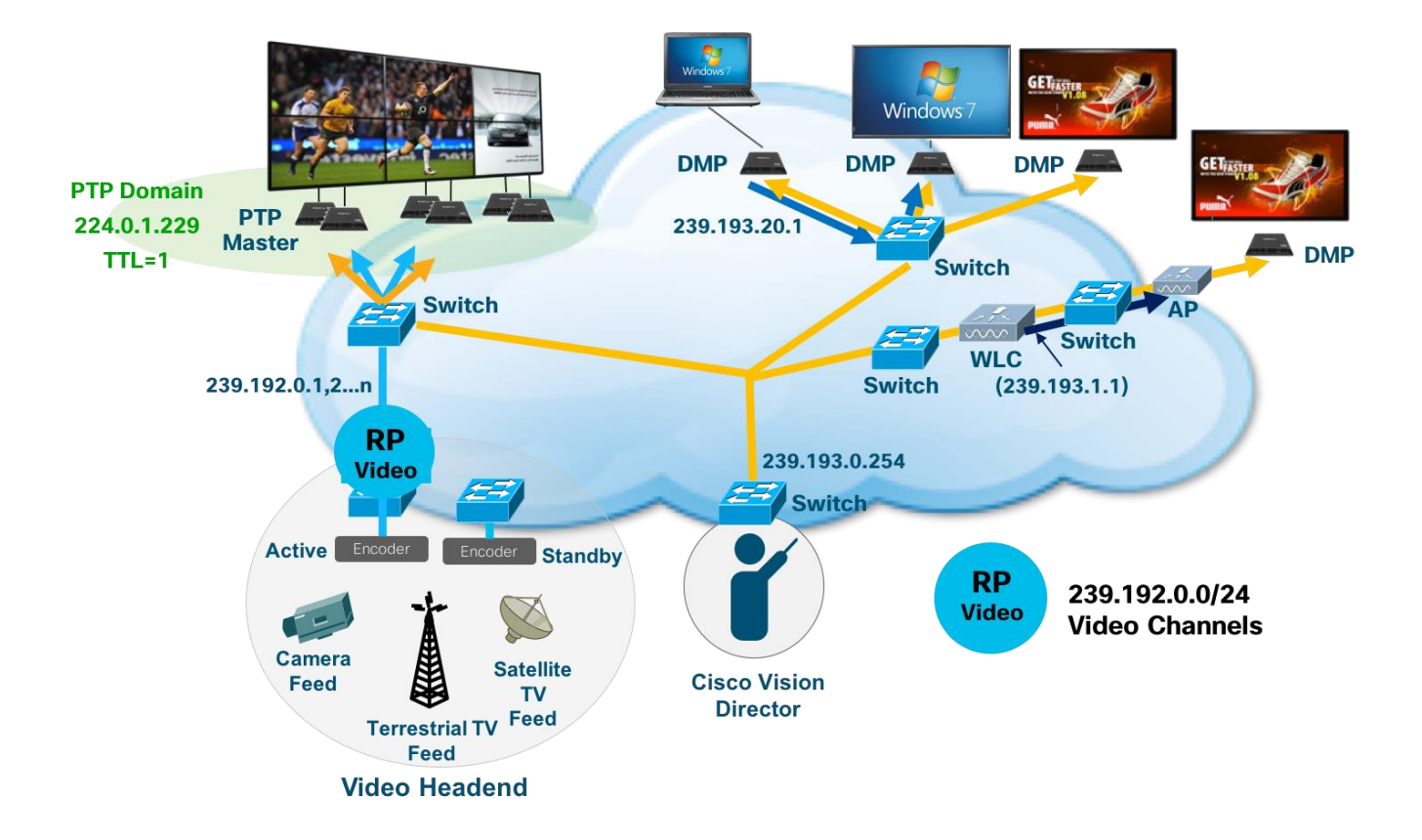

- Provides Source and RP Redundancy in an Active/Standby redundancy model
- Sub-second failover
- More Complex to implement. Redundant sources must use duplicate addressing with different masks
- Provides a single source stream on the network at a time to reduce the amount of traffic on the network and to avoid the video endpoints form arbitrating between two duplicate video streams
- Because the network controls what source traffic is allowed on the network, no vendor proprietary source sync protocol is required between sources to trigger the backup source to start streaming
- Prioritycast uses unicast routing mechanisms to have the network act as the arbiter of what source streams traverse the network and when. This is how the active/standby redundancy strategy is implemented.

#### Operation and Configuration

#### Below is a description of how this is accomplished.

- 1. Prioritycast uses duplicate multicast video sources, each source connected to a separate VDS switch
- 2. Each primary multicast source & Rendezvous Point (RP) and it's backup use identical IP addresses with differing network masks
- 3. The primary MC source & RP uses the longest network mask and therefore, is the active source & RP on the network
- 4. If the primary VDS switch or uplinks or primary MC video source Ethernet link fail, the network will converge and place the backup MC video source onto the network. The transition is transparent to the video receivers due to identical source IP addresses.

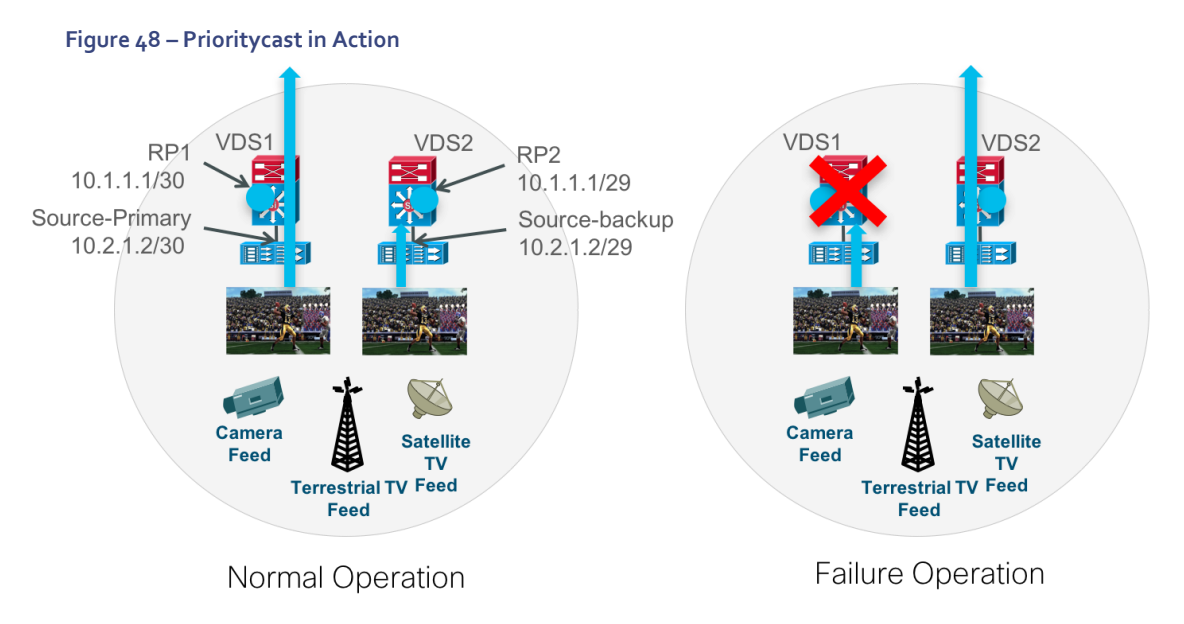

- $\checkmark$  IP packets flow along the highest priority route (longest netmask)
- ✓ A network failure will direct IP packets along the next highest priority route via VDS2.
- ← Active/Standby Redundancy

#### Switch Configuration Example

```
Nexus 7000 Core Switch
feature pim
!
interface Ethernet1/4
  description VDS1 uplink1
  ip address 10.0.1.1/30
  ip router eigrp 1200
  ip pim sparse-mode
 no shutdown
!
interface Ethernet1/6
 description VDS2 uplink2
  ip address 10.0.3.1/30
  ip router eigrp 1200
```

```
ip pim sparse-mode
 no shutdown
!
ip pim rp-address 10.1.1.1 group-list 239.192.0.0/24
```
#### *VDS01 – Primary (Active)*

```
interface Loopback1
description prioritycast-RP Primary address for Video IP Multicast
ip address 10.1.1.1 255.255.255.252
ip pim sparse-mode
!
ip pim rp-address 10.1.1.1 prioritycast-grp-acl override
!
ip access-list standard prioritycast-grp-acl permit 239.192.0.0 0.0.0.255
!
interface GigabitEthernetx/y
description Channel MMM, Primary Source 10.2.1.2
ip address 10.2.1.1 255.255.255.252
ip pim sparse-mode
!
interface GigabitEthernetx/y
description Primary DCM Mgmt Port
switchport access vlan 30
ip address 192.168.30.1 255.255.255.248
!
interface TenGigabitEthernet0/x
description ** Up Link to n7k-1
ip address 10.0.1.2 255.255.255.252 
ip pim sparse-mode
!
```

```
interface TenGigabitEthernet0/x
description ** Up Link to n7k-2
ip address 10.0.2.2 255.255.255.252 
 ip pim sparse-mode
```
#### *VDS02 – Secondary (Standby)*

```
interface Loopback1
description prioritycast-RP Secondary address for Video IP Multicast
ip address 10.1.1.1 255.255.255.248
ip pim sparse-mode
!
ip pim rp-address 10.1.1.1 prioritycast-grp-acl override
!
ip access-list standard prioritycast-grp-acl permit 239.192.0.0 0.0.0.255
!
interface GigabitEthernetx/y
description Channel MMM, Secondary Source 10.2.1.2
ip address 10.2.1.1 255.255.255.248
ip pim sparse-mode
!
interface GigabitEthernetx/y
description Primary DCM Mgmt Port
switchport access vlan 40
ip address 192.168.40.2 255.255.255.248
!
interface TenGigabitEthernet0/x
description ** Up Link to n7k
 ip pim sparse-mode
```
## *VDS Switch QoS Configuration*

```
ip access-list extended DCM-DIRECTTV
permit ip any 239.192.0.0 0.0.0.255
or
ip access-list extended DCM-DIRECTTV
    permit ip host <source DCM> any
!
class-map match-any DCM-DIRECTTV
match access-group name DCM-DIRECTTV
!
policy-map POLICE-DCM
class DCM-DIRECTTV
  set dscp cs5
    police 4000000000 1000000 exceed-action drop
class class-default
set dscp default
!
interface GigabitEthernetx/y
description DCM output, Primary Source 10.2.1.2
 ip address 10.2.1.1 255.255.255.252
 service-policy input POLICE-DCM
```
#### Troubleshooting IP Multicast

Below are the basic requirements for multicast to work between the source and receiver and how to troubleshoot multicast issues.

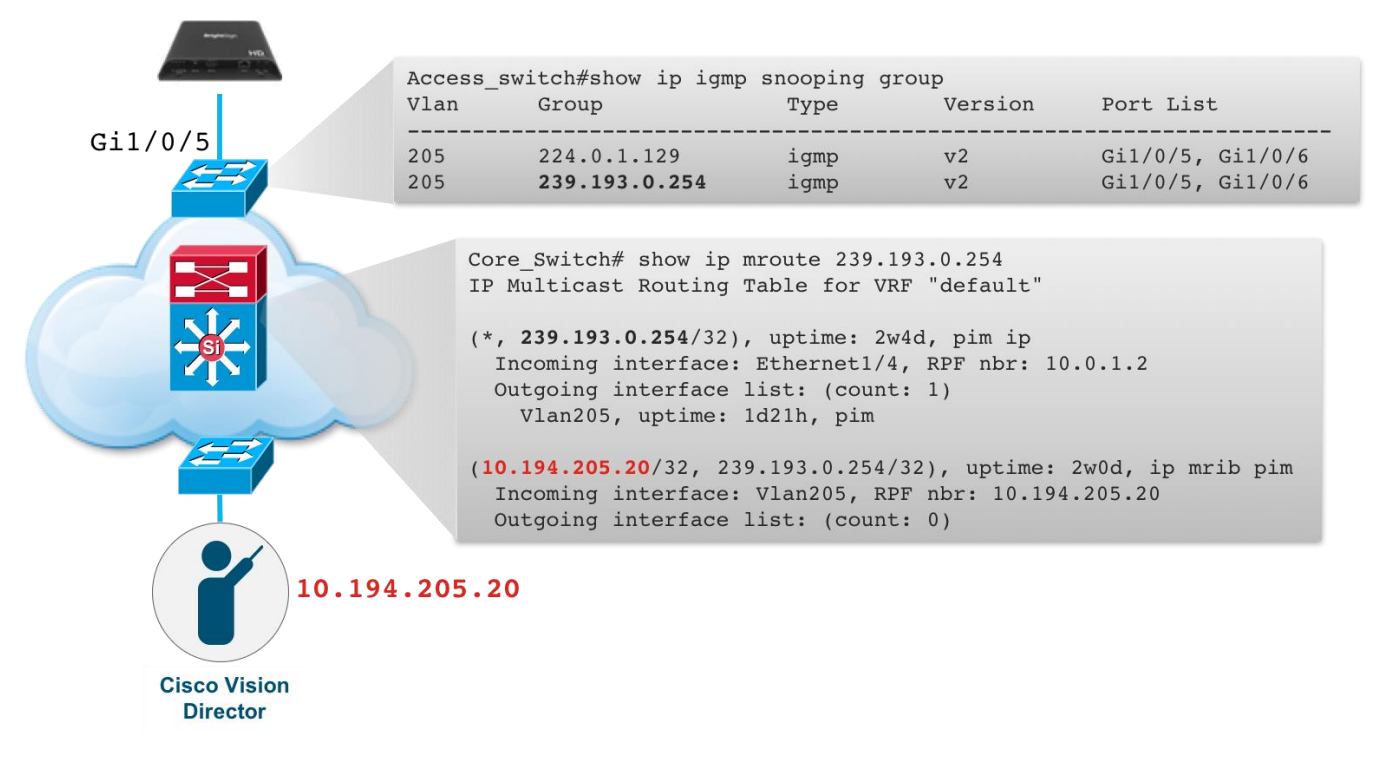

#### **Figure 49 – Troubleshooting IP Multicast in Cisco Switches**

- If the source and receiver are on the same subnet, then multicast routing (i.e., PIM) is not required.
- IGMP Snooping is enabled by default on Cisco switches and is used to direct multicast traffic within a VLAN to only the ports where devices request it via an IGMP join message. Use the ip igmp snooping group command on the DMP-connected switch to see what multicast groups the DMPs request from the network.
- Verify you see the multicast group requested is the one configured on the source. For example, after the DMP registers with the Cisco Vision Dynamic Signage Director, it will request the 239.193.0.253 (default for content synchronization, however it remains local to the DMP VLAN via TTL=1) and the 239.192.0.254 (default for DMP control).
- Another command that's useful for seeing what multicast groups a DMP or any receiver has requested is the show ip igmp membership command.

```
Access_switch#sh ip igmp membership
Flags: A - aggregate, T - tracked
        L - Local, S - static, V - virtual, R - Reported through v3
       I - v3lite, U - Urd, M - SSM (S, G) channel
        1,2,3 - The version of IGMP, the group is in
Channel/Group-Flags:
```
 / - Filtering entry (Exclude mode (S,G), Include mode (G)) Reporter:

 <mac-or-ip-address> - last reporter if group is not explicitly tracked <n>/<m> - <n> reporter in include mode, <m> reporter in exclude

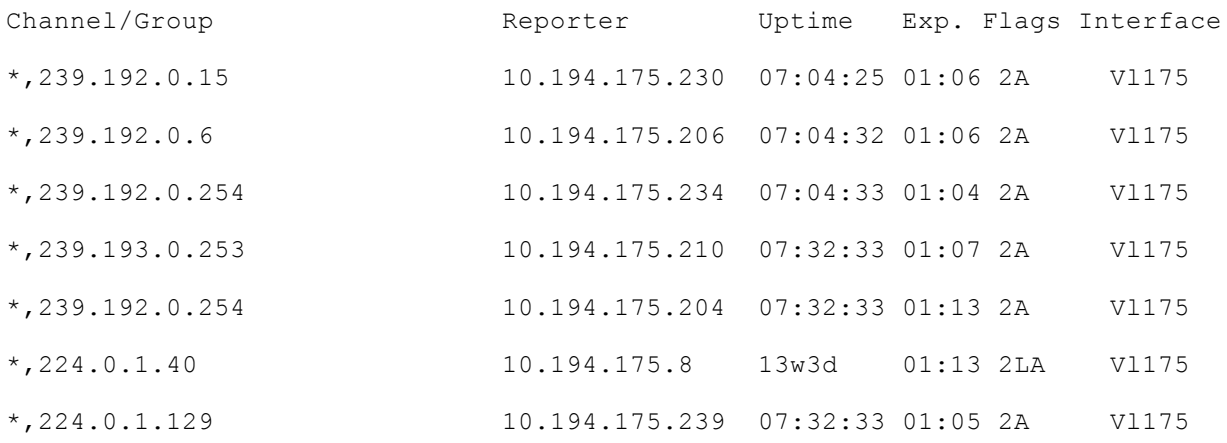

● If the DMP is connected over Wi-Fi, the WLAN controller should show the multicast groups requested by the DMP via an IGMP join.

**Figure 50 – Troubleshooting IP Multicast over Wi-Fi**

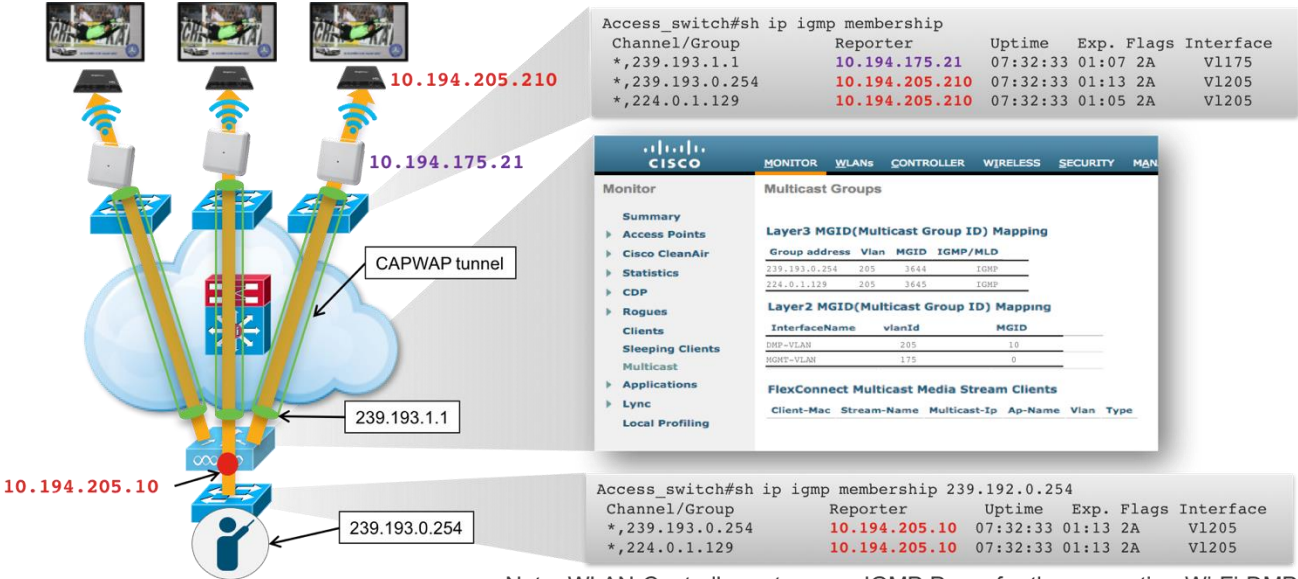

Note: WLAN Controller acts as an IGMP Proxy for the requesting Wi-Fi DMP

- Recall that the WLAN Controller acts as an IGMP proxy for the Wi-Fi connected DMPs so when looking at the switch that's connected to the WLAN Controller via the show ip igmp membership command, you will see the WLAN Controller's IP address as the reporter rather than the DMP's IP address.
- When there is no multicast router in the VLAN (or in other words, there's no PIM sparse-mode command on the VLAN interface) to originate the IGMP queries, you must configure an IGMP snooping querier to send membership queries.

**Note** - This command is usually only used for small single switch demo systems where the Cisco Vision Dynamic Signage Director and the DMPs are in the same VLAN.

#### Access\_Switch#conf t

Enter configuration commands, one per line. End with CNTL/Z.

#### C3850-277-DemoRm1(config)#ip igmp snoop querier

- If multicast traffic must go between subnets, then a multicast routing protocol (e.g., PIM sparse-mode) is used.
- If PIM sparse-mode is used,
	- o Verify a Rendezvous Point (RP) is configured on a loopback interface somewhere in the network (e.g., on core switches).
	- o Each switch that has connected sources and receivers must have the ip pim sparse-mode command on all interfaces (including the RP loopback) between the source and receiver
	- $\circ$  Each switch that has connected sources and receivers must be configured with an ip pim rp command that points to the RP for the requested multicast group address.
	- $\circ$  Reachability is required between the source, RP, and receiver. Use the ping command between the source and RP and the source and receiver or vice versa. If ping works, you can use the mtrace command to see the path back to the source. If the multicast trace stalls, it's likely that the ip pim sparse-mode command is missing on the interface in the reverse path to the multicast source.

```
Core Switch# mtrace ?
  WORD IP address or hostname of source
Core_Switch# mtrace 10.194.175.20
Mtrace from 10.194.175.20 to 10.194.205.1 via group 0.0.0.0
Querying full reverse path...
  0 ? (10.194.205.1)
 -1 ? (10.194.205.2) PIM [default]
Round trip time 6 ms; total ttl of 1 required.
```
● Verify the multicast route between the source (Cisco Vision Dynamic Signage Director, 10.194.175.20) and receiver (DMP). Core\_Switch# **show ip mroute 239.193.0.254**

IP Multicast Routing Table for VRF "default"

```
(*, 239.193.0.254/32), uptime: 2w4d, pim ip
 Incoming interface: Ethernet1/4, RPF nbr: 10.0.1.2
 Outgoing interface list: (count: 1)
   Vlan175, uptime: 1d21h, pim
(10.194.175.20/32, 239.193.0.254/32), uptime: 2w0d, ip mrib pim
 Incoming interface: Vlan175, RPF nbr: 10.194.175.20
 Outgoing interface list: (count: 0)
```
● Another way to determine if multicast is routing, you can do a packet capture on the DMP via its web interface. Go to http://dmp\_ipaddress Diagnostics>Network Packet Capture.

#### **Figure 51 – DMP Network Packet Capture**

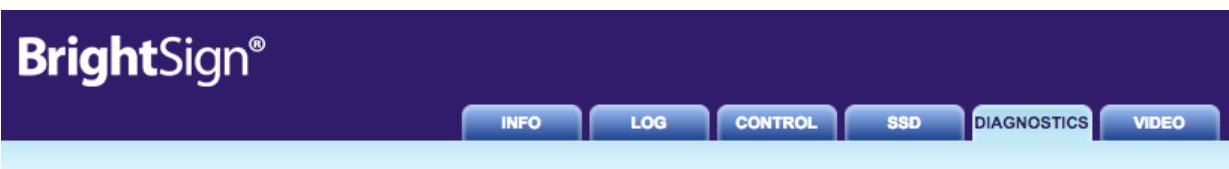

## **Network Capture**

Select capture options and click 'Start' to begin

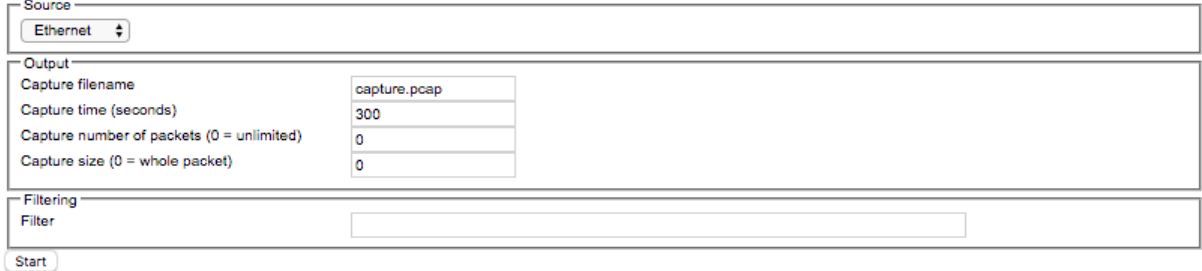

## **Capture Status**

Stopped Refresh Status

www.brightsign.biz | @2015 BrightSign

● Another packet capture option is using the monitor command on the Cisco switch.

● Once you start a script and choose a state, you can see if the correct content is running on the DMP from the Cisco Vision Dynamic Signage Director's Device Management screen.

#### **Figure 52** *–* **Cisco Vision Dynamic Signage Director's Device Management Screen**

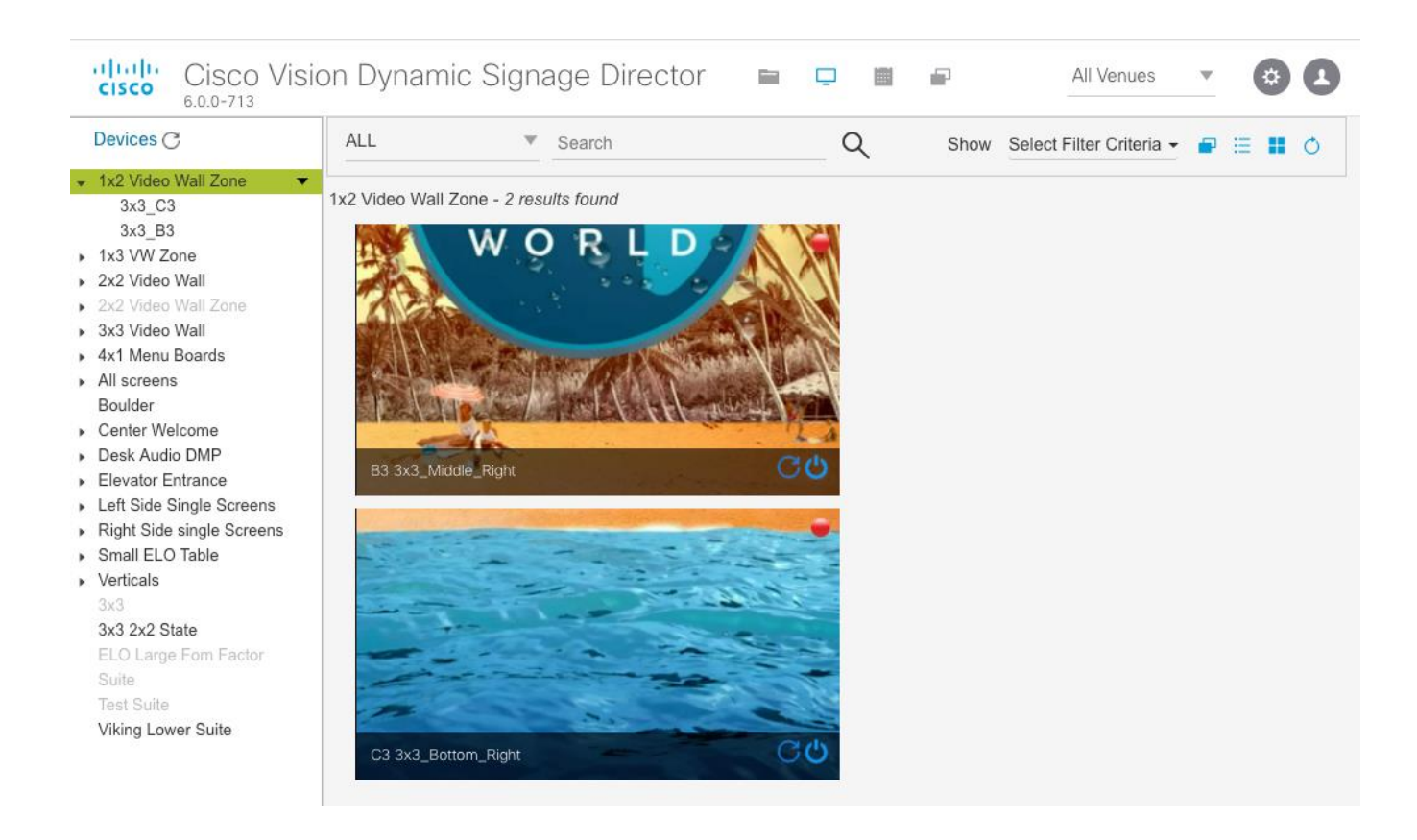